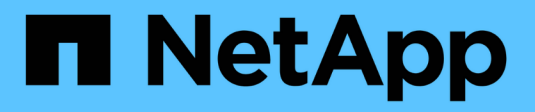

## **Configure StorageGRID para FabricPool**

StorageGRID 11.8

NetApp March 19, 2024

This PDF was generated from https://docs.netapp.com/es-es/storagegrid-118/fabricpool/index.html on March 19, 2024. Always check docs.netapp.com for the latest.

## **Tabla de contenidos**

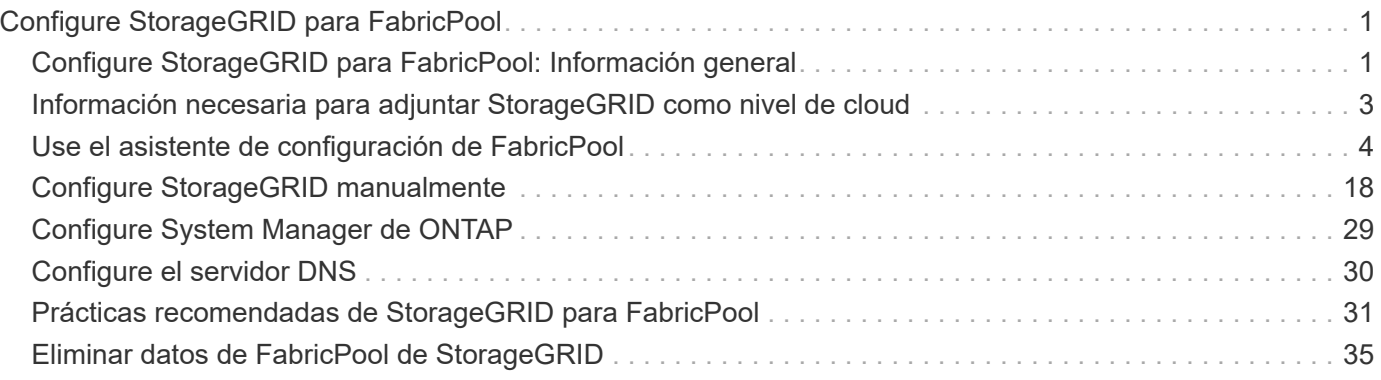

# <span id="page-2-0"></span>**Configure StorageGRID para FabricPool**

## <span id="page-2-1"></span>**Configure StorageGRID para FabricPool: Información general**

Si utiliza el software ONTAP de NetApp, puede utilizar FabricPool de NetApp para organizar en niveles los datos inactivos en un sistema de almacenamiento de objetos de StorageGRID de NetApp.

Utilice estas instrucciones para:

- Conozca las consideraciones y las prácticas recomendadas para configurar StorageGRID para una carga de trabajo FabricPool.
- Aprenda a configurar un sistema de almacenamiento de objetos StorageGRID para su uso con FabricPool.
- Aprenda a proporcionar los valores necesarios a ONTAP al añadir StorageGRID como nivel de cloud de FabricPool.

## **Inicio rápido para configurar StorageGRID para FabricPool**

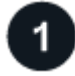

#### **Planificación de la configuración**

- Decidir qué política de organización en niveles de volúmenes de FabricPool utilizará para organizar los datos de ONTAP inactivos en StorageGRID.
- Planificar e instalar un sistema StorageGRID para satisfacer sus necesidades de rendimiento y capacidad de almacenamiento.
- Familiarícese con el software del sistema StorageGRID, incluido el ["Administrador de grid"](https://docs.netapp.com/es-es/storagegrid-118/primer/exploring-grid-manager.html) y la ["Administrador de inquilinos".](https://docs.netapp.com/es-es/storagegrid-118/primer/exploring-tenant-manager.html)
- Consulte las prácticas recomendadas de FabricPool para ["Grupos DE ALTA disponibilidad"](#page-32-1), ["balanceo de](#page-33-0) [carga"](#page-33-0), ["ILM",](#page-34-0) y. ["más"](#page-35-0).
- Revise estos recursos adicionales, que ofrecen detalles sobre el uso y la configuración de ONTAP y FabricPool:

["TR-4598: Prácticas recomendadas de FabricPool en ONTAP"](https://www.netapp.com/pdf.html?item=/media/17239-tr4598pdf.pdf)

["ONTAP 9: Información general de gestión de niveles de FabricPool con System Manager"](https://docs.netapp.com/us-en/ontap/concept_cloud_overview.html)

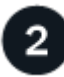

#### **Realizar tareas de requisitos previos**

Obtenga el ["Información necesaria para adjuntar StorageGRID como nivel de nube",](#page-4-0) incluyendo:

- Direcciones IP
- Nombres de dominio
- Certificado SSL

Opcionalmente, configure ["federación de identidades"](https://docs.netapp.com/es-es/storagegrid-118/admin/using-identity-federation.html) y.. ["inicio de sesión único".](https://docs.netapp.com/es-es/storagegrid-118/admin/configuring-sso.html)

#### **Configure los ajustes de StorageGRID**

Utilice StorageGRID para obtener los valores que ONTAP necesita para conectarse a la cuadrícula.

Con el ["Asistente de configuración de FabricPool"](#page-5-1) es la forma recomendada y la más rápida de configurar todos los elementos, pero también puede configurar cada entidad manualmente, si es necesario.

### **Configure ONTAP y DNS**

Utilice ONTAP para ["añada un nivel de cloud"](#page-30-0) Que utiliza los valores de StorageGRID. A continuación, ["Configurar entradas DNS"](#page-31-0) Para asociar direcciones IP a cualquier nombre de dominio que desee utilizar.

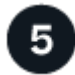

### **Supervisar y gestionar**

Cuando el sistema esté activo, lleve a cabo tareas continuas en ONTAP y StorageGRID para gestionar y supervisar la organización en niveles de los datos de FabricPool a lo largo del tiempo.

### **¿Qué es FabricPool?**

FabricPool es una solución de almacenamiento híbrido de ONTAP que utiliza un agregado flash de alto rendimiento como nivel de rendimiento y un almacén de objetos como nivel del cloud. El uso de agregados habilitados para FabricPool le ayuda a reducir el coste del almacenamiento sin comprometer el rendimiento, la eficiencia o la protección.

FabricPool asocia un nivel de cloud (un almacén de objetos externo, como StorageGRID) con un nivel local (un agregado de almacenamiento de ONTAP) para crear una colección de discos compuesta. A continuación, los volúmenes del FabricPool pueden aprovechar la organización en niveles porque mantienen los datos activos (calientes) en un almacenamiento de alto rendimiento (el nivel local) y organizan en niveles los datos inactivos (fríos) en el almacén de objetos externo (el nivel de cloud).

No se necesitan cambios de arquitectura y puede continuar gestionando sus datos y entorno de aplicaciones desde el sistema de almacenamiento de ONTAP central.

## **¿Qué es StorageGRID?**

StorageGRID de NetApp es una arquitectura de almacenamiento que gestiona los datos como objetos, frente a otras arquitecturas de almacenamiento, como almacenamiento de archivos o bloques. Los objetos se mantienen dentro de un único contenedor (como un depósito) y no se anidan como archivos dentro de un directorio dentro de otros directorios. Aunque el almacenamiento de objetos por lo general proporciona un rendimiento menor que el almacenamiento de archivos o bloques, es mucho más escalable. Los bloques de StorageGRID pueden alojar petabytes de datos y miles de millones de objetos.

## **¿Por qué usar StorageGRID como nivel de cloud de FabricPool?**

FabricPool puede organizar en niveles los datos de ONTAP en diversos proveedores de almacenamiento de objetos, incluidos StorageGRID. A diferencia de los clouds públicos que podrían establecer un número máximo de operaciones de entrada/salida por segundo (IOPS) admitidas a nivel de bloque o contenedor, el rendimiento de StorageGRID se escala con el número de nodos de un sistema. Usar StorageGRID como nivel de cloud de FabricPool le permite mantener sus datos fríos en su propio cloud privado para obtener el máximo rendimiento y un control total sobre sus datos.

## <span id="page-4-0"></span>**Información necesaria para adjuntar StorageGRID como nivel de cloud**

Para poder asociar StorageGRID como nivel de nube para FabricPool, debe realizar pasos de configuración en StorageGRID y obtener determinados valores para utilizarlos en ONTAP.

## **¿Qué valores necesito?**

La siguiente tabla muestra los valores que debe configurar en StorageGRID y cómo los utiliza ONTAP y el servidor DNS.

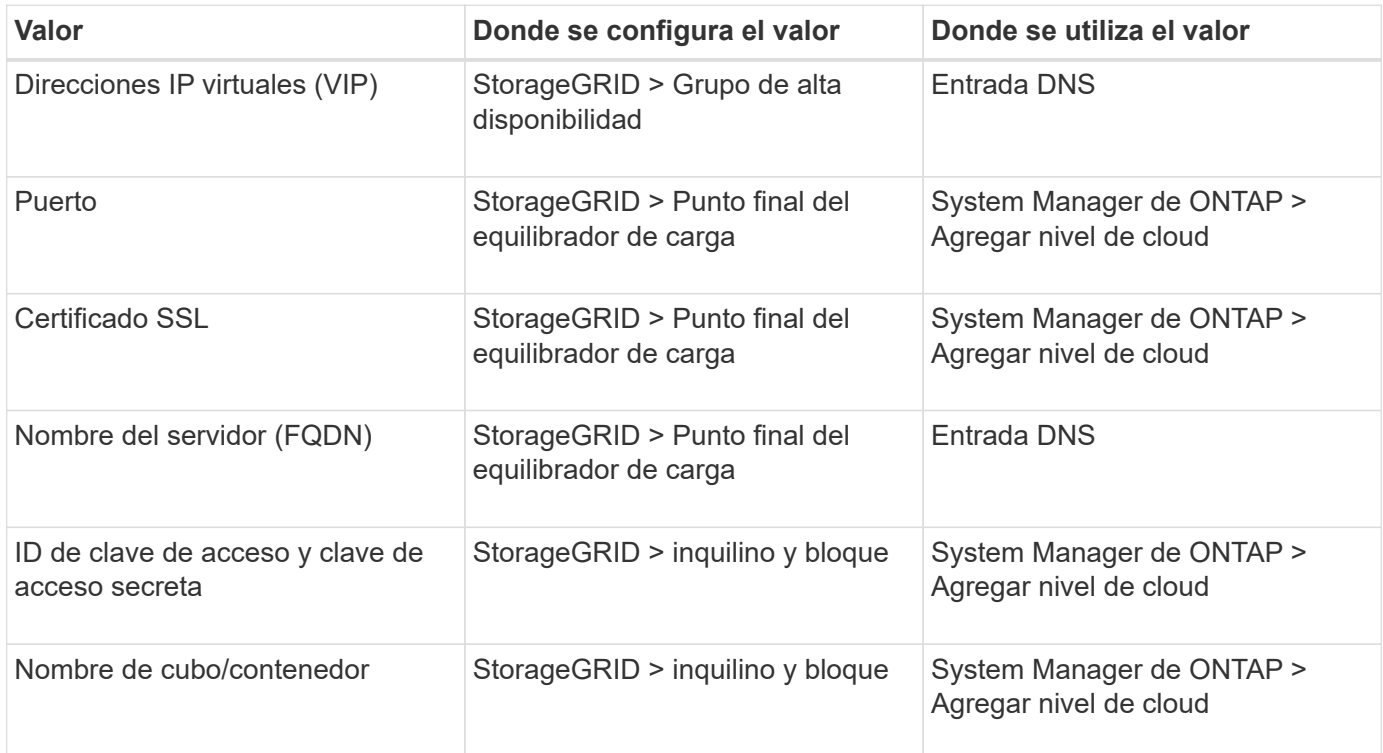

## **¿Cómo obtengo estos valores?**

Dependiendo de sus requisitos, puede hacer cualquiera de los siguientes pasos para obtener la información que necesita:

- Utilice la ["Asistente de configuración de FabricPool".](#page-5-1) El asistente de configuración de FabricPool ayuda a configurar rápidamente los valores necesarios en StorageGRID y genera un archivo que puede utilizar para configurar System Manager de ONTAP. El asistente le guiará por los pasos necesarios y le ayudará a garantizar que la configuración cumple las prácticas recomendadas de StorageGRID y FabricPool.
- Configure cada elemento manualmente. A continuación, introduzca los valores en ONTAP System Manager o en la CLI de ONTAP. Siga estos pasos:
	- a. ["Configure un grupo de alta disponibilidad para FabricPool"](#page-19-1).
	- b. ["Cree un extremo de equilibrador de carga para FabricPool".](#page-21-0)
- c. ["Cree una cuenta de inquilino para FabricPool"](#page-24-0).
- d. Inicie sesión en la cuenta de inquilino, y. ["cree el bloque y las claves de acceso para el usuario raíz"](#page-25-0).
- e. Crear una regla de ILM para los datos de FabricPool y añadirla a sus políticas de ILM activas. Consulte ["Configurar ILM para los datos de FabricPool".](#page-26-0)
- f. Opcionalmente, ["Cree una política de clasificación del tráfico para FabricPool".](#page-28-0)

## <span id="page-5-0"></span>**Use el asistente de configuración de FabricPool**

### <span id="page-5-1"></span>**Use el asistente de configuración de FabricPool: Consideraciones y requisitos**

Puede usar el asistente de configuración de FabricPool para configurar StorageGRID como el sistema de almacenamiento de objetos para un nivel de cloud de FabricPool. Después de completar el asistente de configuración, puede introducir los detalles necesarios en ONTAP System Manager.

#### **Cuándo utilizar el asistente de configuración de FabricPool**

El asistente de configuración de FabricPool lo guiará a través de cada paso de configuración de StorageGRID para su uso con FabricPool y configurará automáticamente ciertas entidades para usted, como ILM y las políticas de clasificación de tráfico. Como parte de completar el asistente, descargará un archivo que podrá utilizar para introducir valores en ONTAP System Manager. Utilice el asistente para configurar su sistema con mayor rapidez y asegurarse de que su configuración cumple las prácticas recomendadas de StorageGRID y FabricPool.

Suponiendo que dispone de permiso de acceso de raíz, puede completar el asistente de configuración de FabricPool cuando comience a utilizar el Administrador de grid de StorageGRID, o bien puede acceder al asistente y completarlo en cualquier momento posterior. En función de los requisitos, también puede configurar algunos o todos los elementos necesarios manualmente y, a continuación, utilizar el asistente para ensamblar los valores que ONTAP necesita en un único archivo.

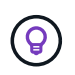

Use el asistente de configuración de FabricPool a menos que sepa que tiene requisitos especiales o que su implementación requerirá una personalización significativa.

#### **Antes de utilizar el asistente**

Confirme que ha completado estos pasos de requisitos previos.

#### **Revise las prácticas recomendadas**

- Usted tiene una comprensión general de ["Información necesaria para adjuntar StorageGRID como nivel de](#page-4-0) [nube"](#page-4-0).
- Ha revisado las prácticas recomendadas de FabricPool para:
	- ["Grupos de alta disponibilidad"](#page-32-1)
	- ["Balanceo de carga"](#page-33-0)
	- ["Reglas y políticas de ILM"](#page-34-0)

#### **Obtenga direcciones IP y configure interfaces VLAN**

Si va a configurar un grupo de alta disponibilidad, sabrá a qué nodos se conectará ONTAP y a qué red StorageGRID se usará. También sabe qué valores introducir para la subred CIDR, la dirección IP de la puerta de enlace y las direcciones IP virtuales (VIP).

Si planea utilizar una LAN virtual para segregar el tráfico de FabricPool, ya habrá configurado la interfaz de VLAN. Consulte ["Configure las interfaces VLAN".](https://docs.netapp.com/es-es/storagegrid-118/admin/configure-vlan-interfaces.html)

#### **Configurar la federación de identidades y SSO**

Si tiene pensado utilizar la federación de identidades o el inicio de sesión único (SSO) para el sistema StorageGRID, tiene activadas estas funciones. También sabe qué grupo federado debe tener acceso raíz para la cuenta de inquilino que utilizará ONTAP. Consulte ["Usar la federación de identidades"](https://docs.netapp.com/es-es/storagegrid-118/admin/using-identity-federation.html) y.. ["Configurar el](https://docs.netapp.com/es-es/storagegrid-118/admin/configuring-sso.html) [inicio de sesión único".](https://docs.netapp.com/es-es/storagegrid-118/admin/configuring-sso.html)

#### **Obtener y configurar nombres de dominio**

- Sabe qué nombre de dominio completo (FQDN) debe utilizar para StorageGRID. Las entradas del servidor de nombres de dominio (DNS) asignarán este FQDN a las direcciones IP virtuales (VIP) del grupo de alta disponibilidad que cree con el asistente. Consulte ["Configure el servidor DNS".](#page-31-0)
- Si tiene pensado utilizar S3 solicitudes virtuales de estilo hospedado, tiene ["Nombres de dominio de punto](https://docs.netapp.com/es-es/storagegrid-118/admin/configuring-s3-api-endpoint-domain-names.html) [final S3 configurados".](https://docs.netapp.com/es-es/storagegrid-118/admin/configuring-s3-api-endpoint-domain-names.html) ONTAP utiliza URL de estilo de ruta de forma predeterminada, pero se recomienda el uso de solicitudes virtuales de estilo hospedado.

#### **Revisión de los requisitos del equilibrio de carga y del certificado de seguridad**

Si tiene pensado utilizar el equilibrador de carga StorageGRID, ha revisado el general ["consideraciones que](https://docs.netapp.com/es-es/storagegrid-118/admin/managing-load-balancing.html) [tener en cuenta al equilibrio de carga".](https://docs.netapp.com/es-es/storagegrid-118/admin/managing-load-balancing.html) Tiene los certificados que cargará o los valores necesarios para generar un certificado.

Si planea utilizar un punto final de equilibrio de carga externo (de terceros), tiene el nombre de dominio completo (FQDN), el puerto y el certificado para ese equilibrador de carga.

#### **Confirmar la configuración del pool de almacenamiento ILM**

Si instaló inicialmente StorageGRID 11,6 o una versión anterior, configuró el pool de almacenamiento que utilizará. En general, debe crear un pool de almacenamiento para cada sitio de StorageGRID que utilizará para almacenar los datos de ONTAP.

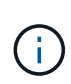

Este requisito no se aplica si instaló inicialmente StorageGRID 11,7 o 11,8. Cuando instala cualquiera de estas versiones inicialmente, se crean automáticamente pools de almacenamiento para cada sitio.

#### **Relación entre ONTAP y el nivel de cloud de StorageGRID**

El asistente de FabricPool lo guiará por el proceso de creación de un único nivel de cloud de StorageGRID que incluye un inquilino de StorageGRID, un conjunto de claves de acceso y un bloque de StorageGRID. Puede asociar este nivel de cloud de StorageGRID a uno o más niveles locales de ONTAP.

La práctica recomendada general es asociar un solo nivel cloud a varios niveles locales en un clúster. Sin embargo, según sus requisitos, es posible que desee utilizar más de un bloque o incluso más de un inquilino StorageGRID para los niveles locales en un único clúster. El uso de diferentes bloques e inquilinos permite aislar el acceso a los datos y los datos entre las capas locales de ONTAP, pero resulta más complejo de

configurar y gestionar.

NetApp no recomienda vincular un único nivel de cloud a niveles locales en varios clústeres.

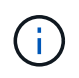

Para conocer las prácticas recomendadas para usar StorageGRID con NetApp MetroCluster™ y FabricPool Mirror, consulte ["TR-4598: Prácticas recomendadas de FabricPool en ONTAP"](https://www.netapp.com/pdf.html?item=/media/17239-tr4598pdf.pdf).

#### **Opcional: Use un bloque diferente para cada nivel local**

Para utilizar más de un bloque para los niveles locales de un clúster de ONTAP, añada más de un nivel de cloud de StorageGRID en ONTAP. Cada nivel de cloud comparte el mismo grupo de alta disponibilidad, extremo de balanceador de carga, inquilino y claves de acceso, pero utiliza un contenedor diferente (bloque de StorageGRID). Siga estos pasos generales:

- 1. En Grid Manager de StorageGRID, complete el asistente de configuración de FabricPool para el primer nivel de cloud.
- 2. En ONTAP System Manager, añada un nivel de cloud y utilice el archivo que ha descargado desde StorageGRID para proporcionar los valores necesarios.
- 3. En el Administrador de inquilinos de StorageGRID, inicie sesión en el inquilino que creó el asistente y cree un segundo bloque.
- 4. Vuelva a completar el asistente FabricPool. Seleccione el grupo de alta disponibilidad existente, el extremo del equilibrador de carga y el inquilino. A continuación, seleccione el nuevo bloque que creó manualmente. Cree una regla de ILM nueva para el nuevo bloque y active una política de ILM para incluir esa regla.
- 5. En ONTAP, añada un segundo nivel de cloud, pero proporcione el nuevo nombre del bloque.

#### **Opcional: Use un inquilino y un depósito diferentes para cada nivel local**

Para usar más de un inquilino y conjuntos diferentes de claves de acceso para los niveles locales de un clúster de ONTAP, añada más de un nivel de cloud de StorageGRID en ONTAP. Cada nivel de cloud comparte el mismo grupo de alta disponibilidad, extremo de balanceador de carga, pero utiliza un inquilino, claves de acceso y contenedor (bloque de StorageGRID) diferentes. Siga estos pasos generales:

- 1. En Grid Manager de StorageGRID, complete el asistente de configuración de FabricPool para el primer nivel de cloud.
- 2. En ONTAP System Manager, añada un nivel de cloud y utilice el archivo que ha descargado desde StorageGRID para proporcionar los valores necesarios.
- 3. Vuelva a completar el asistente FabricPool. Seleccione el grupo de alta disponibilidad existente y el extremo del equilibrador de carga. Cree un inquilino y un bloque nuevos. Cree una regla de ILM nueva para el nuevo bloque y active una política de ILM para incluir esa regla.
- 4. En ONTAP, añada un segundo nivel de cloud pero proporcione la nueva clave de acceso, la clave secreta y el nombre del bloque.

### <span id="page-7-0"></span>**Acceda al asistente de configuración de FabricPool y complete este**

Puede usar el asistente de configuración de FabricPool para configurar StorageGRID como el sistema de almacenamiento de objetos para un nivel de cloud de FabricPool.

#### **Antes de empezar**

• Ha revisado el ["consideraciones y requisitos"](#page-5-1) Para utilizar el asistente de configuración de FabricPool.

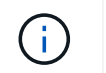

Si desea configurar StorageGRID para utilizarlo con cualquier otra aplicación cliente S3, vaya a. ["Utilice el asistente de configuración de S3"](https://docs.netapp.com/es-es/storagegrid-118/admin/use-s3-setup-wizard.html).

• Usted tiene la ["Permiso de acceso raíz"](https://docs.netapp.com/es-es/storagegrid-118/admin/admin-group-permissions.html).

#### **Acceda al asistente**

Puede completar el asistente de configuración de FabricPool cuando empiece a usar el Administrador de grid de StorageGRID, o bien puede acceder al asistente y completarlo en cualquier momento posterior.

#### **Pasos**

- 1. Inicie sesión en Grid Manager mediante una ["navegador web compatible".](https://docs.netapp.com/es-es/storagegrid-118/admin/web-browser-requirements.html)
- 2. Si el banner del asistente de configuración **FabricPool y S3** aparece en el panel de control, seleccione el enlace en el banner. Si el banner ya no aparece, seleccione el icono de ayuda en la barra de encabezado del Administrador de cuadrículas y seleccione **FabricPool y el asistente de configuración S3**.

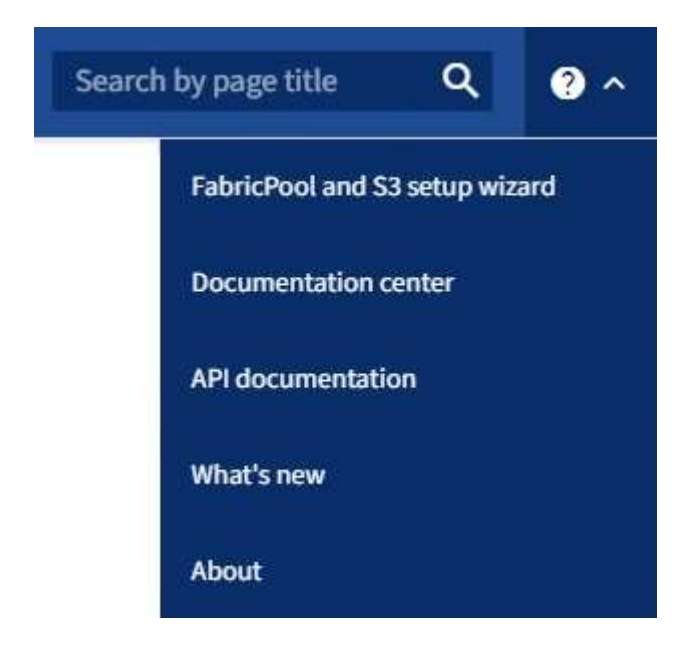

3. En la sección FabricPool de la página del asistente de configuración de FabricPool y S3, seleccione **Configurar ahora**.

#### **Paso 1 de 9: Aparece CONFIGURAR GRUPO HA**.

#### **Paso 1 de 9: Configurar el grupo de alta disponibilidad**

Un grupo de alta disponibilidad es una colección de nodos que contienen el servicio de equilibrador de carga de StorageGRID. Un grupo de alta disponibilidad puede contener nodos de pasarela, nodos de administración o ambos.

Puede usar un grupo de alta disponibilidad para ayudar a mantener disponibles las conexiones de datos FabricPool. Un grupo de alta disponibilidad utiliza direcciones IP virtuales (VIP) para proporcionar acceso de alta disponibilidad al servicio Load Balancer. Si falla la interfaz activa en el grupo HA, una interfaz de backup puede gestionar la carga de trabajo con poco impacto en las operaciones de FabricPool

Para obtener más detalles sobre esta tarea, consulte ["Gestión de grupos de alta disponibilidad"](https://docs.netapp.com/es-es/storagegrid-118/admin/managing-high-availability-groups.html) y.. ["Mejores](#page-32-1) [prácticas para grupos de alta disponibilidad".](#page-32-1)

#### **Pasos**

- 1. Si va a utilizar un equilibrador de carga externo, no es necesario crear un grupo de alta disponibilidad. Seleccione **Omitir este paso** y vaya a. [Paso 2 de 9: Configurar punto final de equilibrio de carga.](#page-11-0)
- 2. Para usar el balanceador de carga de StorageGRID, cree un grupo de alta disponibilidad nuevo o use un grupo de alta disponibilidad existente.

#### **Crear grupo de alta disponibilidad**

- a. Para crear un nuevo grupo HA, selecciona **Crear grupo HA**.
- b. Para el paso **Enter details**, complete los siguientes campos.

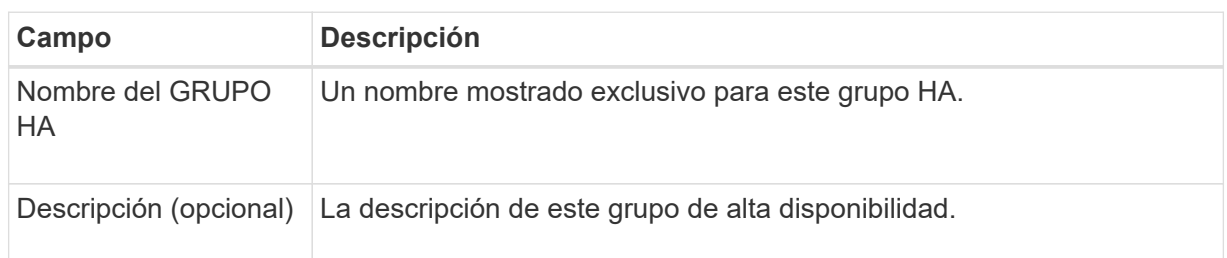

c. Para el paso **Agregar interfaces**, seleccione las interfaces de nodo que desea utilizar en este grupo HA.

Utilice los encabezados de columna para ordenar las filas o introduzca un término de búsqueda para localizar las interfaces más rápidamente.

Puede seleccionar uno o varios nodos, pero solo puede seleccionar una interfaz para cada nodo.

d. Para el paso **Priorize interfaces**, determine la interfaz principal y cualquier interfaz de respaldo para este grupo HA.

Arrastre las filas para cambiar los valores en la columna **Orden de prioridad**.

La primera interfaz de la lista es la interfaz principal. La interfaz Primary es la interfaz activa a menos que se produzca un fallo.

Si el grupo de alta disponibilidad incluye más de una interfaz y la interfaz activa falla, las direcciones IP virtuales (VIP) se mueven a la primera interfaz de respaldo en el orden de prioridad. Si falla esa interfaz, las direcciones VIP pasan a la siguiente interfaz de respaldo, etc. Cuando se resuelven los fallos, las direcciones VIP vuelven a la interfaz de mayor prioridad disponible.

e. Para el paso **Introducir direcciones IP**, complete los siguientes campos.

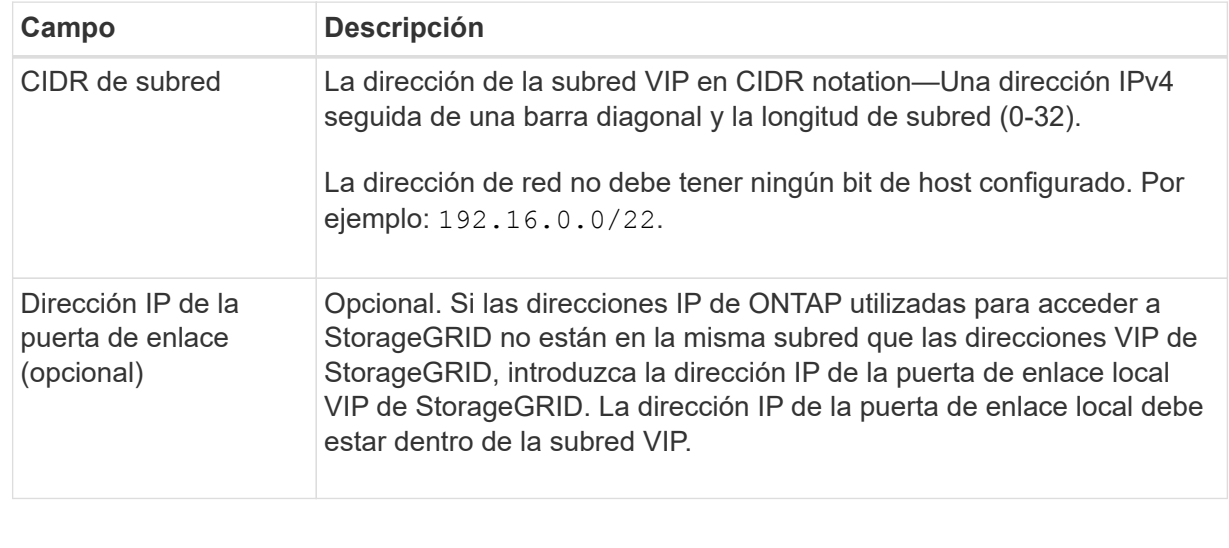

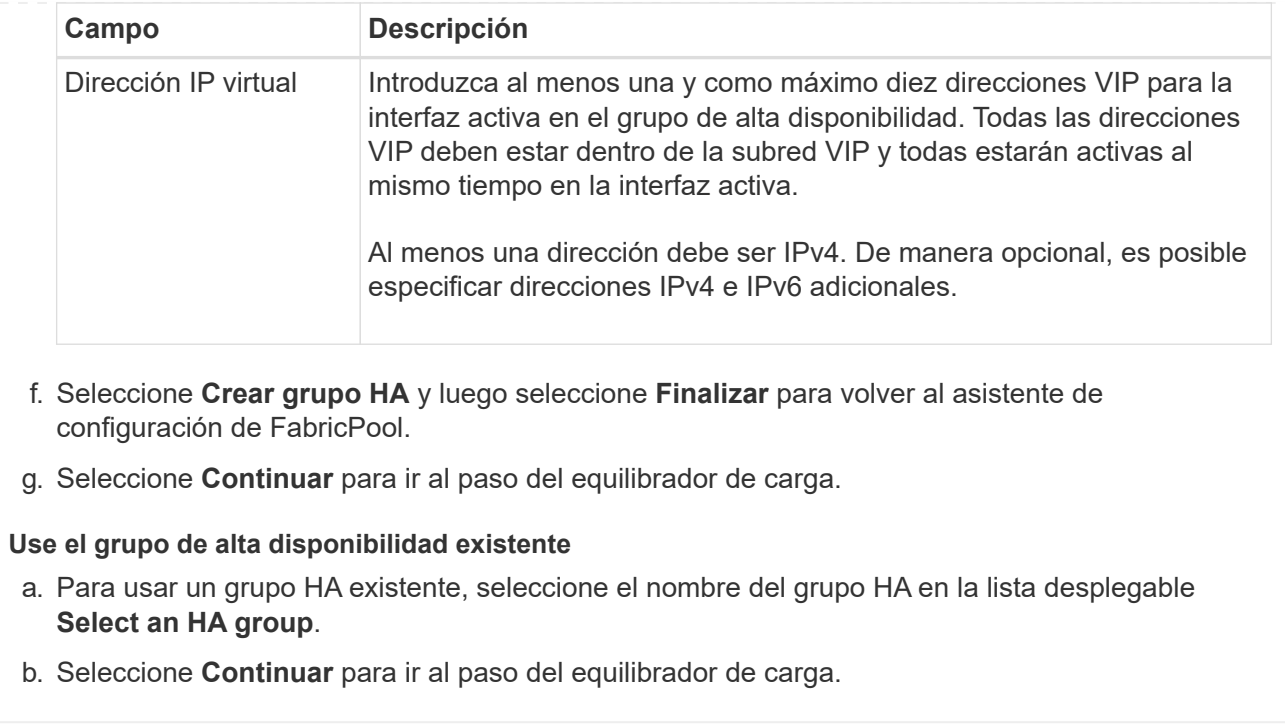

#### <span id="page-11-0"></span>**Paso 2 de 9: Configurar punto final de equilibrio de carga**

StorageGRID utiliza un balanceador de carga para gestionar la carga de trabajo desde aplicaciones cliente, como FabricPool. El equilibrio de carga maximiza la velocidad y la capacidad de conexión en varios nodos de almacenamiento.

Puede usar el servicio de equilibrador de carga de StorageGRID, que existe en todos los nodos de administración y puerta de enlace, o puede conectarse a un equilibrador de carga externo (de terceros). Se recomienda utilizar el equilibrador de carga de StorageGRID.

Para obtener detalles sobre esta tarea, consulte la sección general ["consideraciones que tener en cuenta al](https://docs.netapp.com/es-es/storagegrid-118/admin/managing-load-balancing.html) [equilibrio de carga"](https://docs.netapp.com/es-es/storagegrid-118/admin/managing-load-balancing.html) y la ["Prácticas recomendadas para el equilibrio de carga para FabricPool"](#page-33-0).

#### **Pasos**

1. Seleccione o cree un extremo de equilibrador de carga de StorageGRID o utilice un equilibrador de carga externo.

#### **Crear punto final**

- a. Seleccione **Crear punto final**.
- b. Para el paso **Introducir detalles de punto final**, complete los siguientes campos.

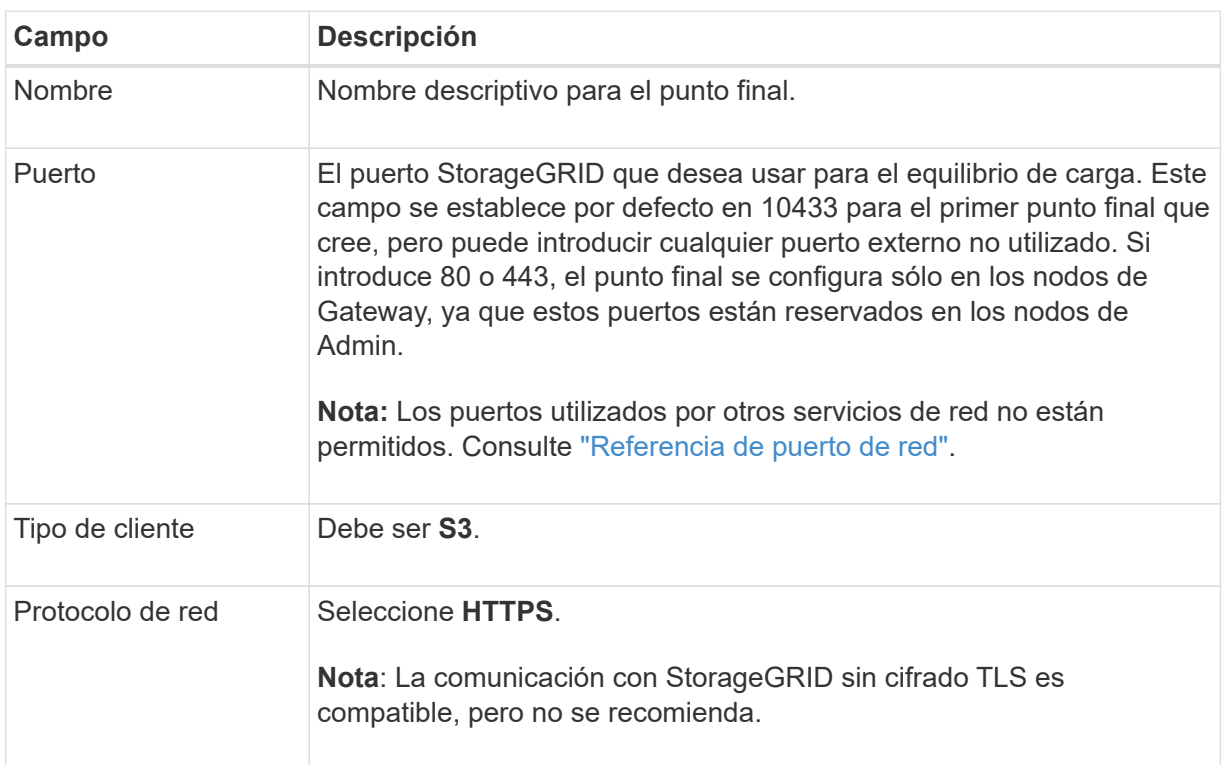

c. Para el paso **Select Binding mode**, especifique el modo de encuadernación. El modo de enlace controla cómo se accede al punto final mediante cualquier dirección IP o mediante direcciones IP e interfaces de red específicas.

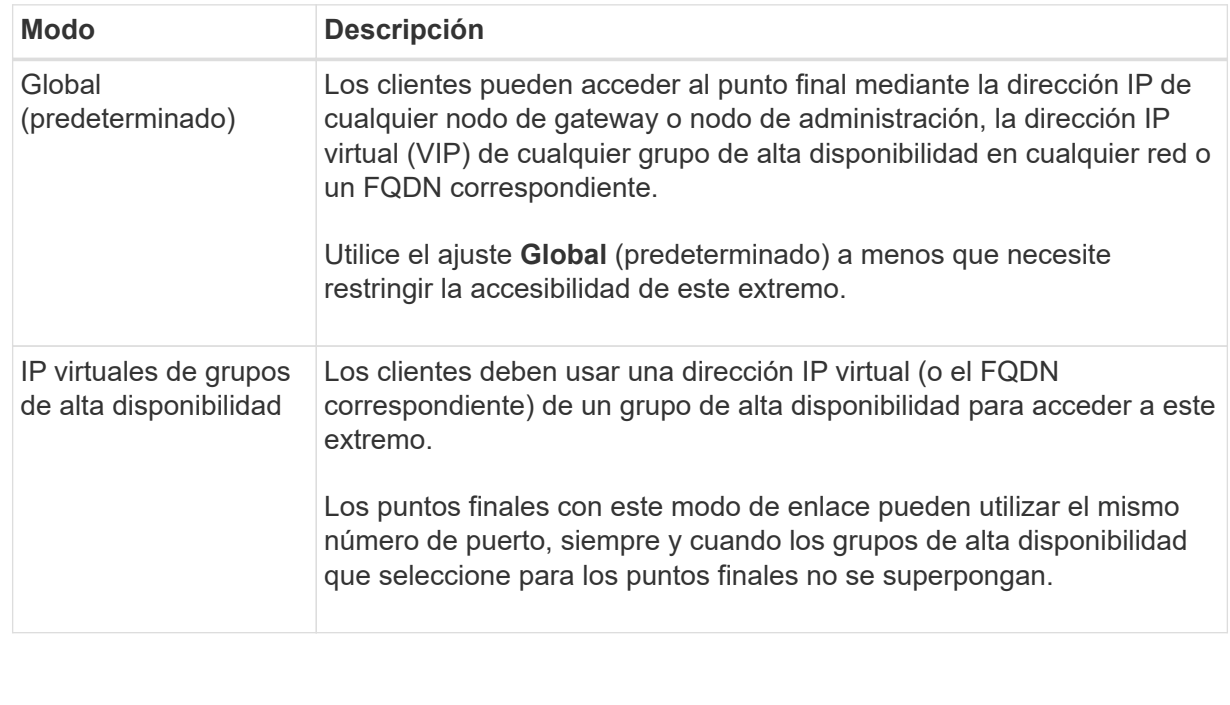

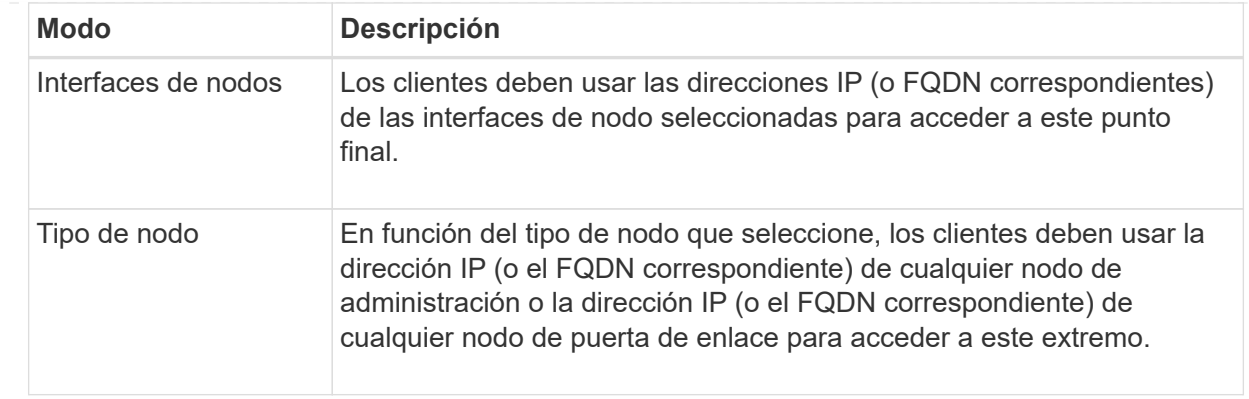

d. Para el paso **Acceso de inquilino**, seleccione una de las siguientes opciones:

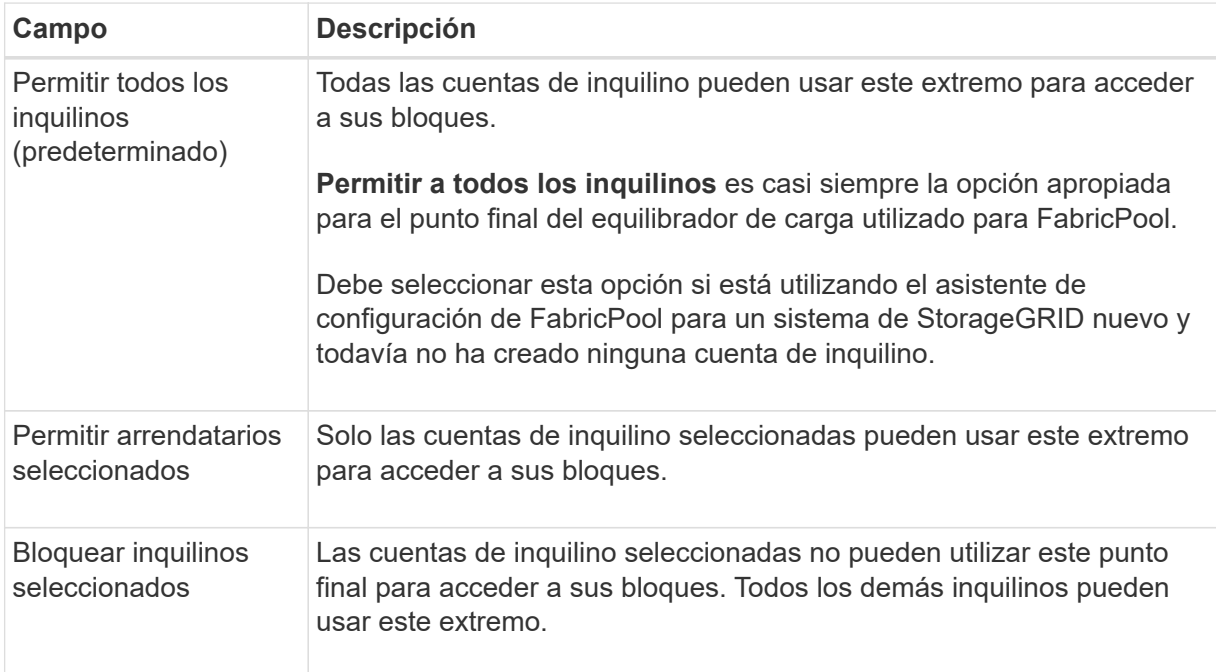

e. Para el paso **Adjuntar certificado**, seleccione una de las siguientes opciones:

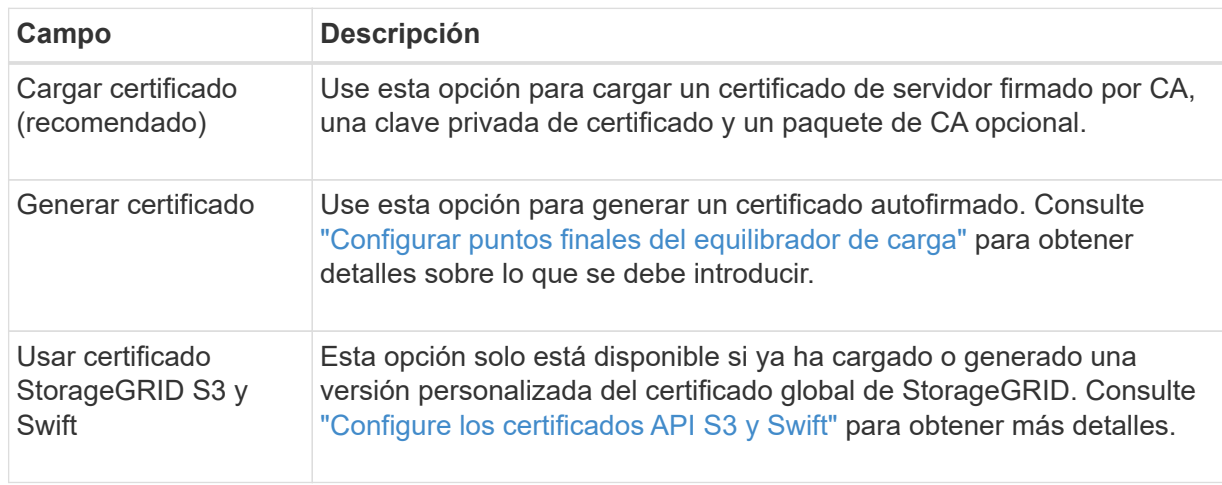

- f. Seleccione **Finalizar** para volver al asistente de configuración de FabricPool.
- g. Seleccione **Continuar** para ir al paso del inquilino y del cubo.

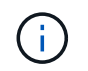

Los cambios en el certificado de extremo pueden tardar hasta 15 minutos en aplicarse a todos los nodos.

#### **Utilizar punto final de equilibrio de carga existente**

- a. Seleccione el nombre de un punto final existente de la lista desplegable **Select a load balancer endpoint**.
- b. Seleccione **Continuar** para ir al paso del inquilino y del cubo.

#### **Utilizar equilibrador de carga externo**

a. Complete los siguientes campos para el equilibrador de carga externo.

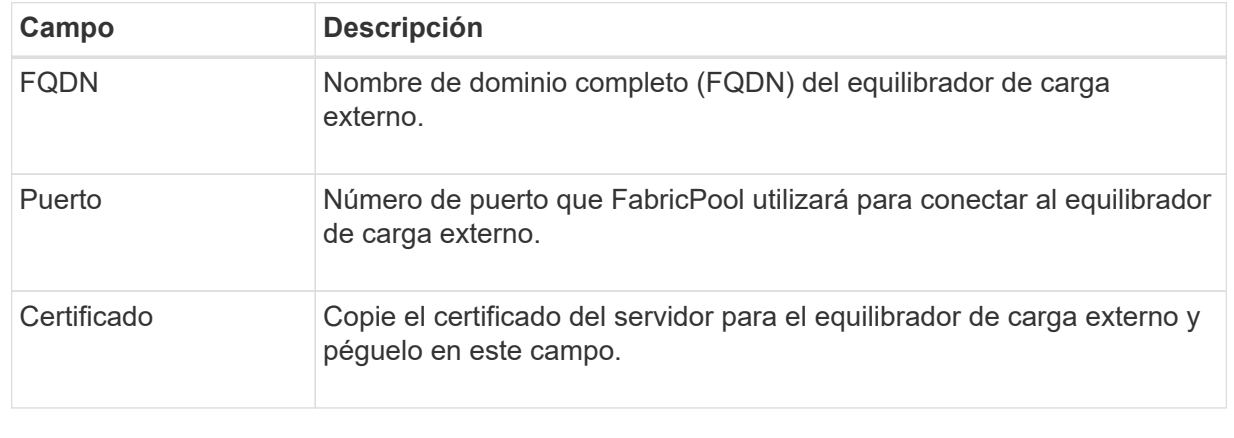

b. Seleccione **Continuar** para ir al paso del inquilino y del cubo.

#### **Paso 3 de 9: Inquilino y cubo**

Un inquilino es una entidad que puede utilizar aplicaciones S3 para almacenar y recuperar objetos en StorageGRID. Cada inquilino tiene sus propios usuarios, claves de acceso, bloques, objetos y un conjunto específico de funcionalidades. Debe crear un inquilino de StorageGRID antes de poder crear el bloque que utilizará FabricPool.

Un bucket es un contenedor que se usa para almacenar los objetos y los metadatos de objetos de un inquilino. Aunque es posible que algunos inquilinos tengan muchos buckets, el asistente le permite crear o seleccionar solo un inquilino y un bucket a la vez. Puede utilizar el Gestor de inquilinos más adelante para agregar los depósitos adicionales que necesite.

Puede crear un inquilino y un bloque nuevos para uso de FabricPool, o puede seleccionar un inquilino y un bloque existentes. Si crea un inquilino nuevo, el sistema crea automáticamente el ID de clave de acceso y la clave de acceso secreta para el usuario raíz del inquilino.

Para obtener más detalles sobre esta tarea, consulte ["Cree una cuenta de inquilino para FabricPool"](#page-24-0) y.. ["Cree](#page-25-0) [un bloque de S3 y obtenga una clave de acceso".](#page-25-0)

#### **Pasos**

Cree un nuevo arrendatario y un bloque o seleccione un arrendatario existente.

#### **Inquilino y bloque nuevos**

- 1. Para crear un nuevo inquilino y depósito, introduzca un **Nombre del inquilino**. Por ejemplo: FabricPool tenant.
- 2. Defina el acceso raíz para la cuenta de inquilino en función de si utiliza el sistema StorageGRID ["federación de identidades",](https://docs.netapp.com/es-es/storagegrid-118/admin/using-identity-federation.html) ["Inicio de sesión único \(SSO\)",](https://docs.netapp.com/es-es/storagegrid-118/admin/configuring-sso.html) o ambos.

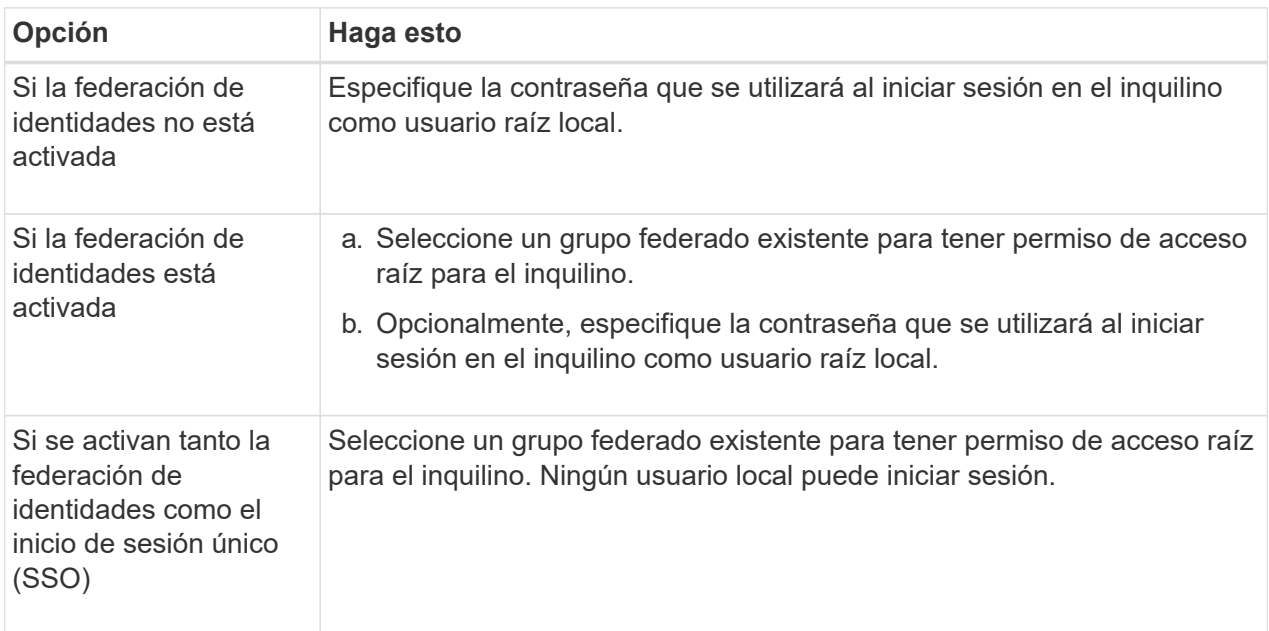

3. Para **Nombre del cubo**, ingrese el nombre del cubo que FabricPool usará para almacenar datos de ONTAP. Por ejemplo: fabricpool-bucket.

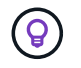

No puede cambiar el nombre del bloque después de crear el bloque.

4. Seleccione la **Región** para este cubo.

Utilice la región predeterminada (us-east-1) A menos que espere utilizar ILM en el futuro para filtrar objetos en función de la región del bloque.

5. Seleccione **Crear y continuar** para crear el inquilino y el depósito y para ir al paso de datos de descarga

#### **Seleccione tenant and bucket**

La cuenta de inquilino existente debe tener al menos un depósito que no tenga el control de versiones activado. No puede seleccionar una cuenta de arrendatario existente si no existe ningún depósito para ese arrendatario.

- 1. Seleccione el arrendatario existente de la lista desplegable **Nombre del arrendatario**.
- 2. Seleccione el cubo existente de la lista desplegable **Nombre del cubo**.

FabricPool no admite el control de versiones de objetos, por lo que no se muestran los bloques que tienen el control de versiones activado.

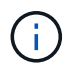

No seleccione un depósito que tenga S3 Object Lock habilitado para su uso con FabricPool.

#### **Paso 4 de 9: Descargar la configuración de ONTAP**

Durante este paso, debe descargar un archivo que puede usar para introducir valores en ONTAP System Manager.

#### **Pasos**

1. Si lo desea, seleccione el icono de copia ( $\Box$ ) Para copiar el ID de clave de acceso y la clave de acceso secreta en el portapapeles.

Estos valores están incluidos en el archivo de descarga, pero es posible que desee guardarlos por separado.

2. Selecciona **Descargar configuración de ONTAP** para descargar un archivo de texto que contenga los valores que has introducido hasta ahora.

La ONTAP\_FabricPool\_settings*\_bucketname*.txt En el archivo se incluye la información que necesita configurar StorageGRID como sistema de almacenamiento de objetos para un nivel de cloud de FabricPool, lo que incluye:

- Detalles de conexión del balanceador de carga, incluido el nombre del servidor (FQDN), el puerto y el certificado
- Nombre del bloque
- El ID de clave de acceso y la clave de acceso secreta para el usuario raíz de la cuenta de inquilino
- 3. Guarde las claves copiadas y el archivo descargado en una ubicación segura.

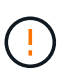

No cierre esta página hasta que haya copiado ambas claves de acceso, descargado la configuración de ONTAP o ambas. Las teclas no estarán disponibles después de cerrar esta página. Asegúrese de guardar esta información en una ubicación segura, ya que se puede utilizar para obtener datos de su sistema StorageGRID.

- 4. Seleccione la casilla de verificación para confirmar que ha descargado o copiado el ID de clave de acceso y la clave de acceso secreta.
- 5. Seleccione **Continuar** para ir al paso del pool de almacenamiento ILM.

#### **Paso 5 de 9: Seleccione un pool de almacenamiento**

Un pool de almacenamiento es un grupo de nodos de almacenamiento. Cuando se selecciona un pool de almacenamiento, se determina qué nodos StorageGRID utilizará para almacenar los datos organizados en niveles de ONTAP.

Para obtener más información sobre este paso, consulte ["Cree un pool de almacenamiento"](https://docs.netapp.com/es-es/storagegrid-118/ilm/creating-storage-pool.html).

#### **Pasos**

- 1. En la lista desplegable **Sitio**, selecciona el sitio StorageGRID que deseas usar para los datos organizados en niveles desde ONTAP.
- 2. En la lista desplegable **Pool de almacenamiento**, seleccione el grupo de almacenamiento para ese sitio.

El pool de almacenamiento para un sitio incluye todos los nodos de almacenamiento en ese sitio.

3. Seleccione **Continuar** para ir al paso de la regla ILM.

#### **Paso 6 de 9: Revise la regla de gestión de la vida útil de la información para FabricPool**

Las reglas de gestión de la vida útil de la información controlan la ubicación, la duración y el comportamiento de procesamiento de todos los objetos del sistema StorageGRID.

El asistente de configuración de FabricPool crea automáticamente la regla de ILM recomendada para su uso en FabricPool. Esta regla se aplica sólo al bloque especificado. Utiliza código de borrado 2+1 en un único sitio para almacenar los datos organizados en niveles de ONTAP.

Para obtener más información sobre este paso, consulte ["Cree la regla de ILM"](https://docs.netapp.com/es-es/storagegrid-118/ilm/access-create-ilm-rule-wizard.html) y.. ["Prácticas recomendadas](#page-34-0) [para usar ILM con datos de FabricPool".](#page-34-0)

#### **Pasos**

1. Revise los detalles de la regla.

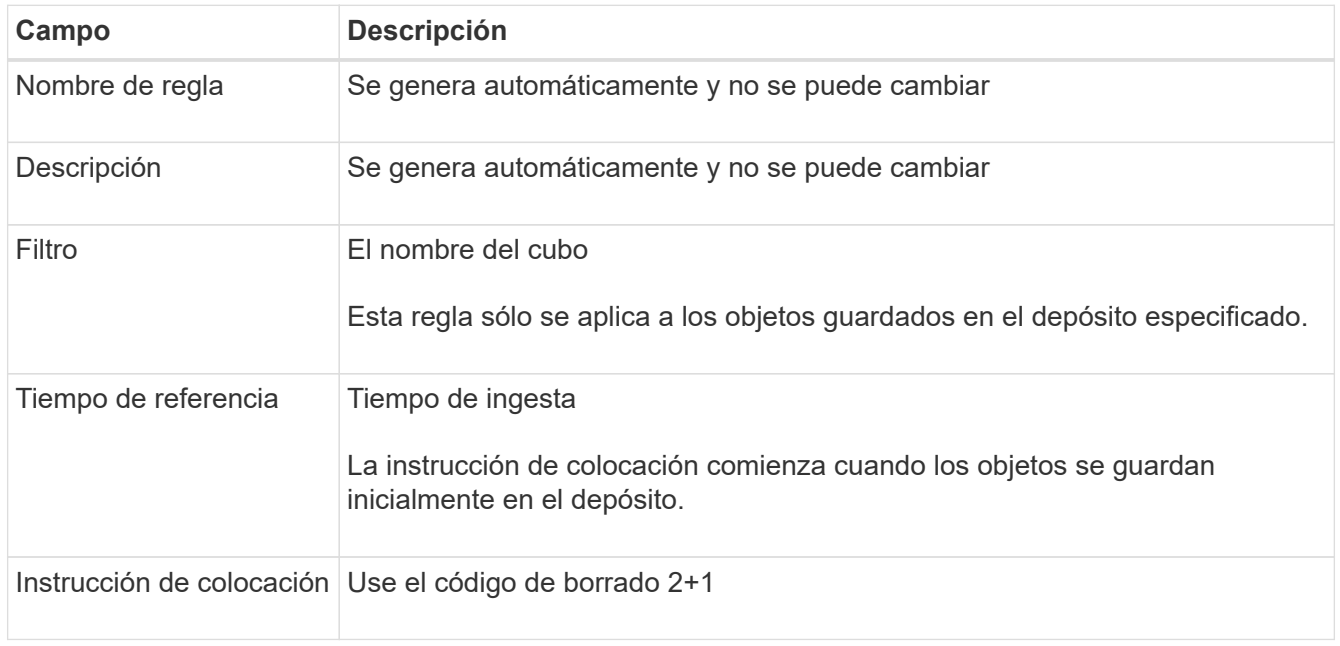

- 2. Ordena el diagrama de retención por **periodo de tiempo** y **Grupo de almacenamiento** para confirmar la instrucción de colocación.
	- El **período de tiempo** para la regla es **Día 0 Para siempre**. **Día 0** significa que la regla se aplica cuando los datos se almacenan en niveles desde ONTAP. **Forever** significa que StorageGRID ILM no eliminará los datos que se han organizado en niveles desde ONTAP.
	- El **Pool de almacenamiento** para la regla es el pool de almacenamiento seleccionado. **EC 2+1** significa que los datos se almacenarán utilizando la codificación de borrado 2+1. Cada objeto se guardará como dos fragmentos de datos y un fragmento de paridad. Los tres fragmentos para cada objeto se guardarán en nodos de almacenamiento diferentes en un único sitio.
- 3. Seleccione **Crear y continuar** para crear esta regla y para ir al paso de la política de ILM.

#### **Paso 7 de 9: Revisar y activar la política de ILM**

Una vez que el asistente de configuración de FabricPool crea la regla de ILM para su uso en FabricPool, crea una política de ILM. Debe simular y revisar cuidadosamente esta política antes de activarla.

Para obtener más información sobre este paso, consulte ["Cree una política de ILM"](https://docs.netapp.com/es-es/storagegrid-118/ilm/creating-ilm-policy.html) y.. ["Prácticas](#page-34-0)

#### [recomendadas para usar ILM con datos de FabricPool"](#page-34-0).

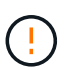

Al activar una nueva política de ILM, StorageGRID utiliza esa política para gestionar la ubicación, la duración y la protección de datos de todos los objetos del grid, incluidos los objetos existentes y los objetos recién procesados. En algunos casos, la activación de una nueva política puede provocar que los objetos existentes se muevan a nuevas ubicaciones.

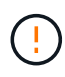

Para evitar la pérdida de datos, no use una regla de ILM que caduque o elimine los datos del nivel de cloud de FabricPool. Establezca el período de retención en **Forever** para asegurarse de que los objetos FabricPool no sean eliminados por StorageGRID ILM.

#### **Pasos**

- 1. Opcionalmente, actualice el **Policy name** generado por el sistema. De forma predeterminada, el sistema agrega «+ FabricPool» al nombre de su política activa o inactiva, pero puede proporcionar su propio nombre.
- 2. Revise la lista de reglas de la política inactiva.
	- Si el grid no tiene una política de ILM inactiva, el asistente crea una política inactiva clonando la política activa y agregando la nueva regla a la parte superior.
	- Si el grid ya tiene una política de ILM inactiva y esa política utiliza las mismas reglas y el mismo orden que la política de ILM activa, el asistente agrega la nueva regla a la parte superior de la política inactiva.
	- Si la política inactiva contiene reglas diferentes o un orden diferente al de la política activa, el asistente crea una nueva política inactiva clonando la política activa y agregando la nueva regla a la parte superior.
- 3. Revise el orden de las reglas en la nueva política inactiva.

Puesto que la regla FabricPool es la primera regla, los objetos del depósito de FabricPool se colocan antes de que se evalúen las demás reglas de la política. Los objetos de cualquier otro depósito se colocan por reglas posteriores de la política.

- 4. Revise el diagrama de retención para saber cómo se retendrán los diferentes objetos.
	- a. Seleccione **Expandir todo** para ver un diagrama de retención para cada regla en la política inactiva.
	- b. Seleccione **Período de tiempo** y **Grupo de almacenamiento** para revisar el diagrama de retención. Confirme que cualquier regla que se aplique al depósito o inquilino de FabricPool retenga objetos **para siempre**.
- 5. Cuando haya revisado la política inactiva, seleccione **Activar y continuar** para activar la directiva y vaya al paso de clasificación de tráfico.

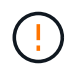

Los errores en una política de ILM pueden provocar una pérdida de datos irreparable. Revise la política detenidamente antes de activarla.

#### **Paso 8 de 9: Crear política de clasificación de tráfico**

Como opción, el asistente de configuración de FabricPool puede crear una política de clasificación del tráfico que puede utilizar para supervisar la carga de trabajo de FabricPool. La política creada por el sistema utiliza una regla de coincidencia para identificar todo el tráfico de red relacionado con el bloque que ha creado. Esta política supervisa únicamente el tráfico; no limita el tráfico de FabricPool ni de otros clientes.

Para obtener más información sobre este paso, consulte ["Cree una directiva de clasificación del tráfico para](#page-28-0)

#### [FabricPool"](#page-28-0).

#### **Pasos**

- 1. Revise la política.
- 2. Si desea crear esta política de clasificación de tráfico, seleccione **Crear y continuar**.

Tan pronto como FabricPool empiece a organizar los datos en niveles en StorageGRID, puede ir a la página Directivas de clasificación del tráfico para ver las métricas del tráfico de red para esta directiva. Posteriormente, también puede agregar reglas para limitar otras cargas de trabajo y asegurarse de que la carga de trabajo de la FabricPool tenga la mayor parte del ancho de banda.

3. De lo contrario, selecciona **Omitir este paso**.

#### **Paso 9 de 9: Resumen de la revisión**

El resumen proporciona detalles sobre los elementos configurados, incluidos el nombre del equilibrador de carga, el inquilino y el bloque, la política de clasificación de tráfico y la política de ILM activa.

#### **Pasos**

- 1. Revise el resumen.
- 2. Seleccione **Finalizar**.

#### **Siguientes pasos**

Después de completar el asistente FabricPool, realice estos pasos adicionales.

#### **Pasos**

- 1. Vaya a. ["Configure System Manager de ONTAP"](#page-30-0) Para introducir los valores guardados y completar el lado ONTAP de la conexión. Debe añadir StorageGRID como nivel de cloud, adjuntar el nivel de cloud a un nivel local para crear una FabricPool y establecer las políticas de organización en niveles de los volúmenes.
- 2. Vaya a. ["Configure el servidor DNS"](#page-31-0) Y asegúrese de que el DNS incluye un registro para asociar el nombre del servidor StorageGRID (nombre de dominio completo) a cada dirección IP de StorageGRID que utilizará.
- 3. Vaya a. ["Otras prácticas recomendadas para StorageGRID y FabricPool"](#page-35-0) Para conocer las mejores prácticas para los registros de auditoría de StorageGRID y otras opciones de configuración global.

## <span id="page-19-0"></span>**Configure StorageGRID manualmente**

### <span id="page-19-1"></span>**Crear un grupo de alta disponibilidad para FabricPool**

Al configurar StorageGRID para su uso con FabricPool, puede opcionalmente crear uno o varios grupos de alta disponibilidad (ha). Un grupo de alta disponibilidad es una colección de nodos que contiene cada uno de ellos el servicio de equilibrador de carga de StorageGRID. Un grupo de alta disponibilidad puede contener nodos de pasarela, nodos de administración o ambos.

Puede usar un grupo de alta disponibilidad para ayudar a mantener disponibles las conexiones de datos FabricPool. Un grupo de alta disponibilidad utiliza direcciones IP virtuales (VIP) para proporcionar acceso de alta disponibilidad al servicio Load Balancer. Si falla la interfaz activa en el grupo HA, una interfaz de backup

puede gestionar la carga de trabajo con poco impacto en las operaciones de FabricPool.

Para obtener más detalles sobre esta tarea, consulte ["Gestión de grupos de alta disponibilidad"](https://docs.netapp.com/es-es/storagegrid-118/admin/managing-high-availability-groups.html). Para utilizar el asistente de configuración de FabricPool y completar esta tarea, vaya a. ["Acceda al asistente de configuración](#page-7-0) [de FabricPool y complete este"](#page-7-0).

#### **Antes de empezar**

- Ha revisado el ["prácticas recomendadas para grupos de alta disponibilidad".](#page-32-1)
- Ha iniciado sesión en Grid Manager mediante un ["navegador web compatible".](https://docs.netapp.com/es-es/storagegrid-118/admin/web-browser-requirements.html)
- Usted tiene la ["Permiso de acceso raíz"](https://docs.netapp.com/es-es/storagegrid-118/admin/admin-group-permissions.html).
- Si planea utilizar una VLAN, ha creado la interfaz VLAN. Consulte ["Configure las interfaces VLAN"](https://docs.netapp.com/es-es/storagegrid-118/admin/configure-vlan-interfaces.html).

#### **Pasos**

- 1. Seleccione **CONFIGURACIÓN** > **Red** > **grupos de alta disponibilidad**.
- 2. Seleccione **Crear**.
- 3. Para el paso **Enter details**, complete los siguientes campos.

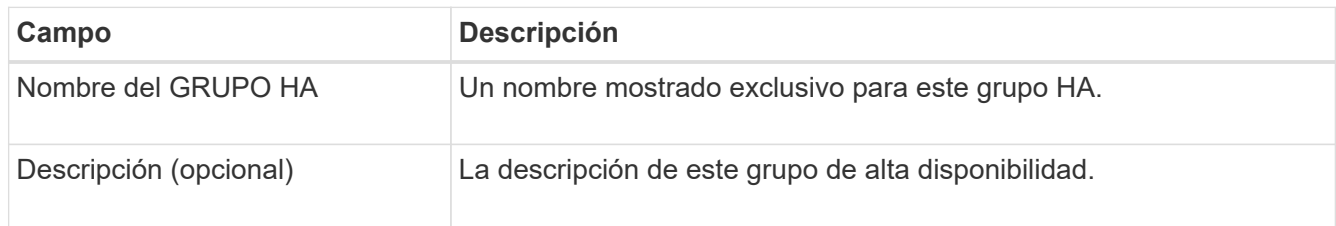

4. Para el paso **Agregar interfaces**, seleccione las interfaces de nodo que desea utilizar en este grupo HA.

Utilice los encabezados de columna para ordenar las filas o introduzca un término de búsqueda para localizar las interfaces más rápidamente.

Puede seleccionar uno o varios nodos, pero solo puede seleccionar una interfaz para cada nodo.

5. Para el paso **Priorize interfaces**, determine la interfaz principal y cualquier interfaz de respaldo para este grupo HA.

Arrastre las filas para cambiar los valores en la columna **Orden de prioridad**.

La primera interfaz de la lista es la interfaz principal. La interfaz Primary es la interfaz activa a menos que se produzca un fallo.

Si el grupo de alta disponibilidad incluye más de una interfaz y la interfaz activa falla, las direcciones IP virtuales (VIP) se mueven a la primera interfaz de respaldo en el orden de prioridad. Si falla esa interfaz, las direcciones VIP pasan a la siguiente interfaz de respaldo, etc. Cuando se resuelven los fallos, las direcciones VIP vuelven a la interfaz de mayor prioridad disponible.

6. Para el paso **Introducir direcciones IP**, complete los siguientes campos.

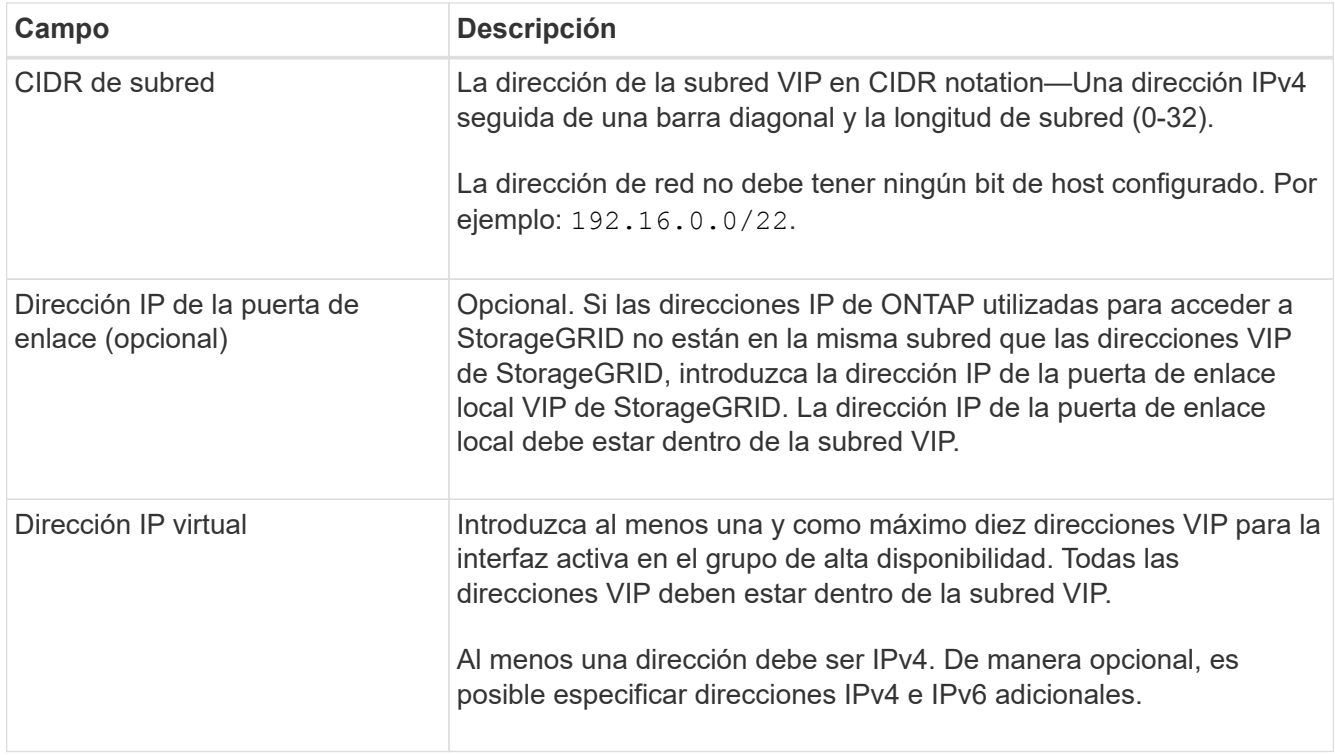

7. Seleccione **Crear grupo ha** y, a continuación, seleccione **Finalizar**.

## <span id="page-21-0"></span>**Cree un extremo de equilibrador de carga para FabricPool**

StorageGRID utiliza un balanceador de carga para gestionar la carga de trabajo desde aplicaciones cliente, como FabricPool. El equilibrio de carga maximiza la velocidad y la capacidad de conexión en varios nodos de almacenamiento.

Al configurar StorageGRID para su uso con FabricPool, debe configurar un extremo de equilibrador de carga y cargar o generar un certificado de extremo de equilibrador de carga, que se utiliza para proteger la conexión entre ONTAP y StorageGRID.

Para utilizar el asistente de configuración de FabricPool y completar esta tarea, vaya a. ["Acceda al asistente](#page-7-0) [de configuración de FabricPool y complete este"](#page-7-0).

#### **Antes de empezar**

- Ha iniciado sesión en Grid Manager mediante un ["navegador web compatible".](https://docs.netapp.com/es-es/storagegrid-118/admin/web-browser-requirements.html)
- Usted tiene la ["Permiso de acceso raíz"](https://docs.netapp.com/es-es/storagegrid-118/admin/admin-group-permissions.html).
- Ha revisado el general ["consideraciones que tener en cuenta al equilibrio de carga"](https://docs.netapp.com/es-es/storagegrid-118/admin/managing-load-balancing.html) así como la ["Prácticas](#page-33-0) [recomendadas para el equilibrio de carga para FabricPool"](#page-33-0).

#### **Pasos**

- 1. Seleccione **CONFIGURACIÓN** > **Red** > **terminales de equilibrador de carga**.
- 2. Seleccione **Crear**.
- 3. Para el paso **Introducir detalles de punto final**, complete los siguientes campos.

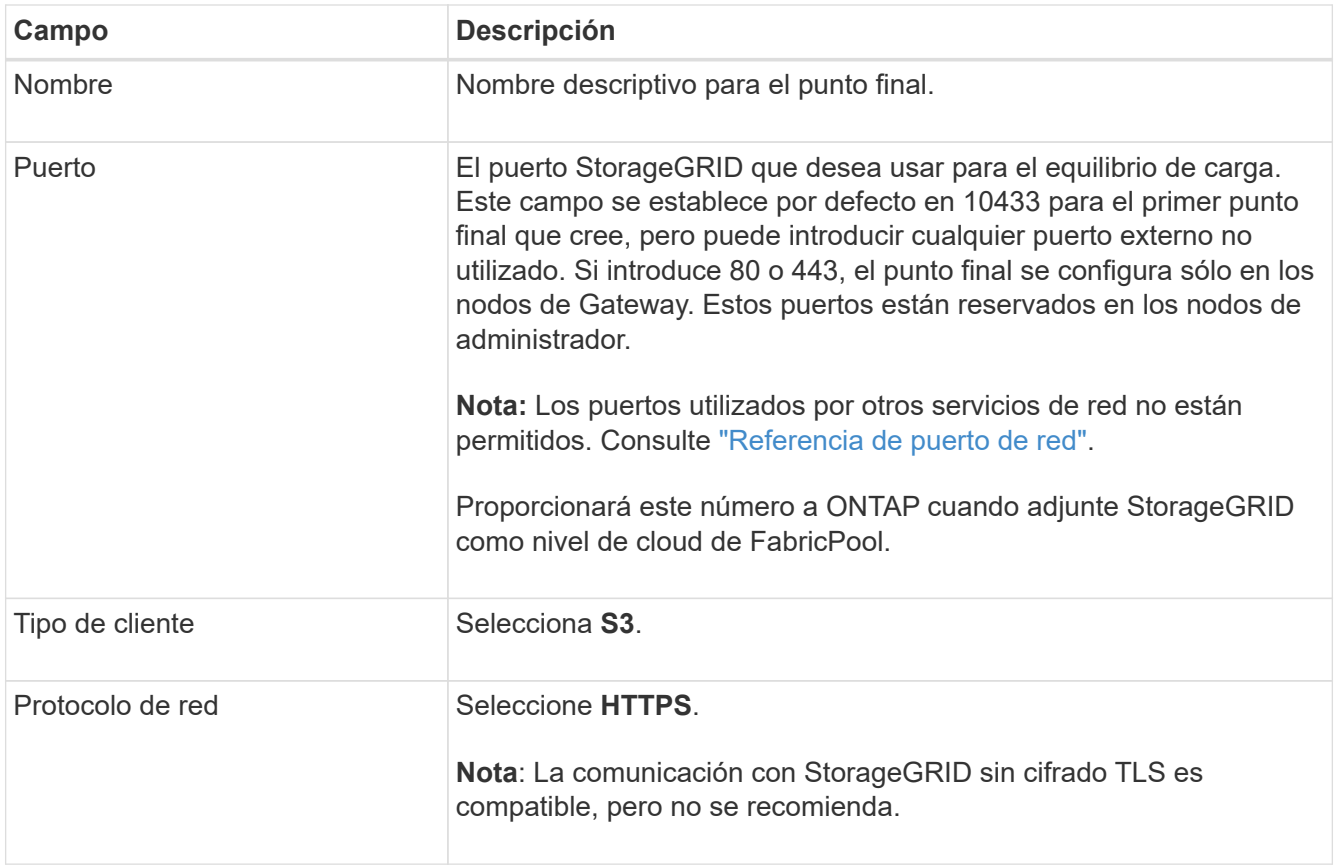

4. Para el paso **Select Binding mode**, especifique el modo de encuadernación. El modo de enlace controla cómo se accede al punto final mediante cualquier dirección IP o mediante direcciones IP e interfaces de red específicas.

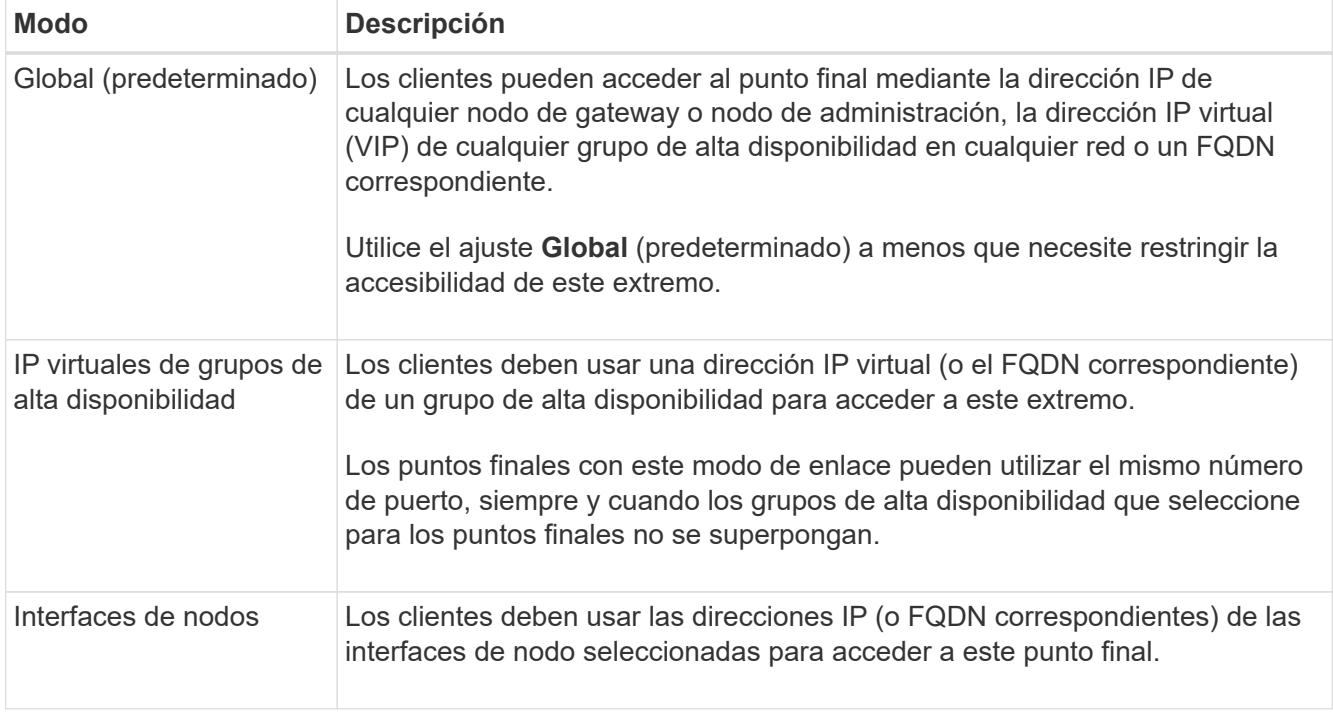

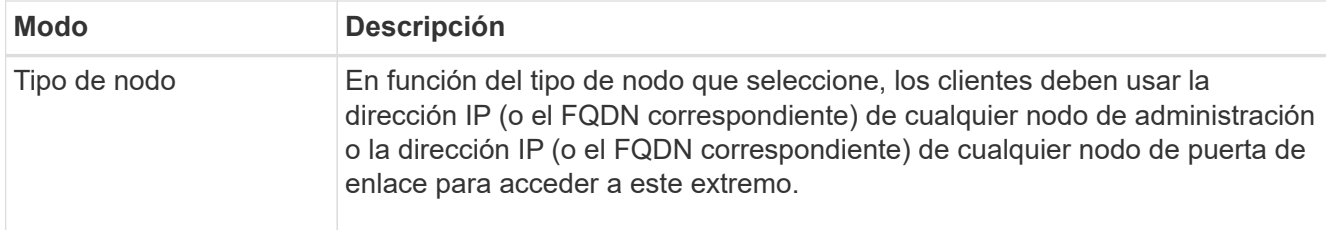

5. Para el paso **Acceso de inquilino**, seleccione una de las siguientes opciones:

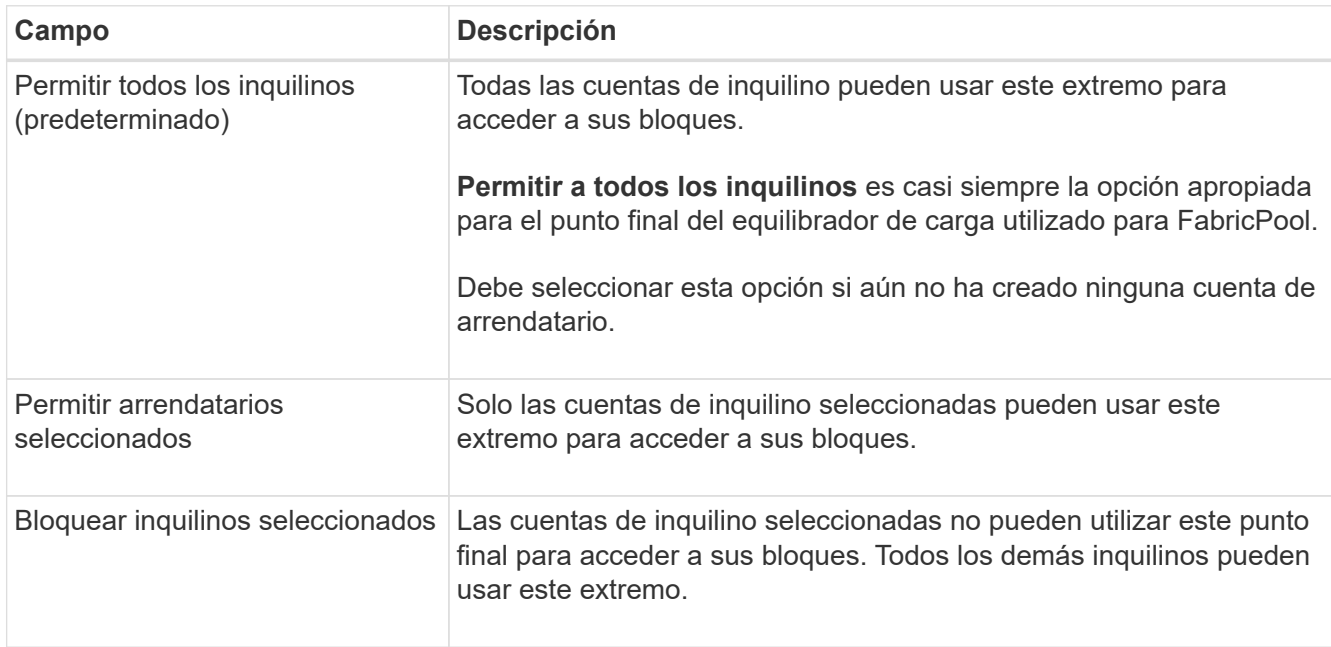

6. Para el paso **Adjuntar certificado**, seleccione una de las siguientes opciones:

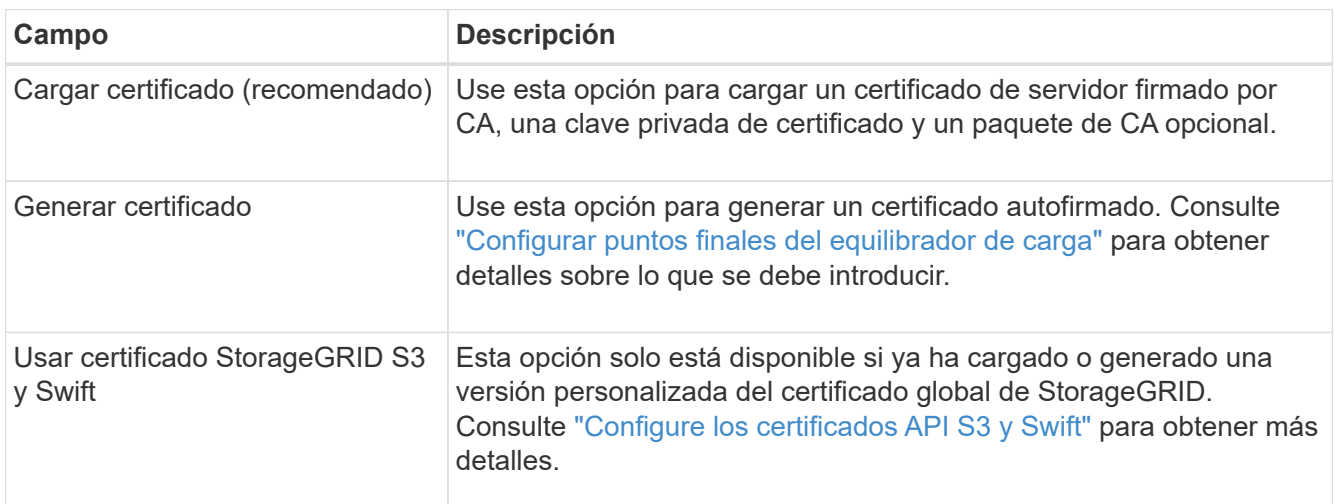

#### 7. Seleccione **Crear**.

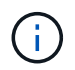

Los cambios en el certificado de extremo pueden tardar hasta 15 minutos en aplicarse a todos los nodos.

## <span id="page-24-0"></span>**Cree una cuenta de inquilino para FabricPool**

Debe crear una cuenta de inquilino en el Gestor de grid para uso de FabricPool.

Las cuentas de inquilino permiten a las aplicaciones cliente almacenar y recuperar objetos en StorageGRID. Cada cuenta de inquilino tiene su propio ID de cuenta, grupos y usuarios autorizados, bloques y objetos.

Para obtener más detalles sobre esta tarea, consulte ["Cree una cuenta de inquilino"](https://docs.netapp.com/es-es/storagegrid-118/admin/creating-tenant-account.html). Para utilizar el asistente de configuración de FabricPool y completar esta tarea, vaya a. ["Acceda al asistente de configuración de](#page-7-0) [FabricPool y complete este".](#page-7-0)

#### **Antes de empezar**

- Ha iniciado sesión en Grid Manager mediante un ["navegador web compatible".](https://docs.netapp.com/es-es/storagegrid-118/admin/web-browser-requirements.html)
- Ya tienes ["permisos de acceso específicos"](https://docs.netapp.com/es-es/storagegrid-118/admin/admin-group-permissions.html).

#### **Pasos**

- 1. Seleccione **ARRENDATARIOS**.
- 2. Seleccione **Crear**.
- 3. Para los pasos Enter details, introduzca la siguiente información.

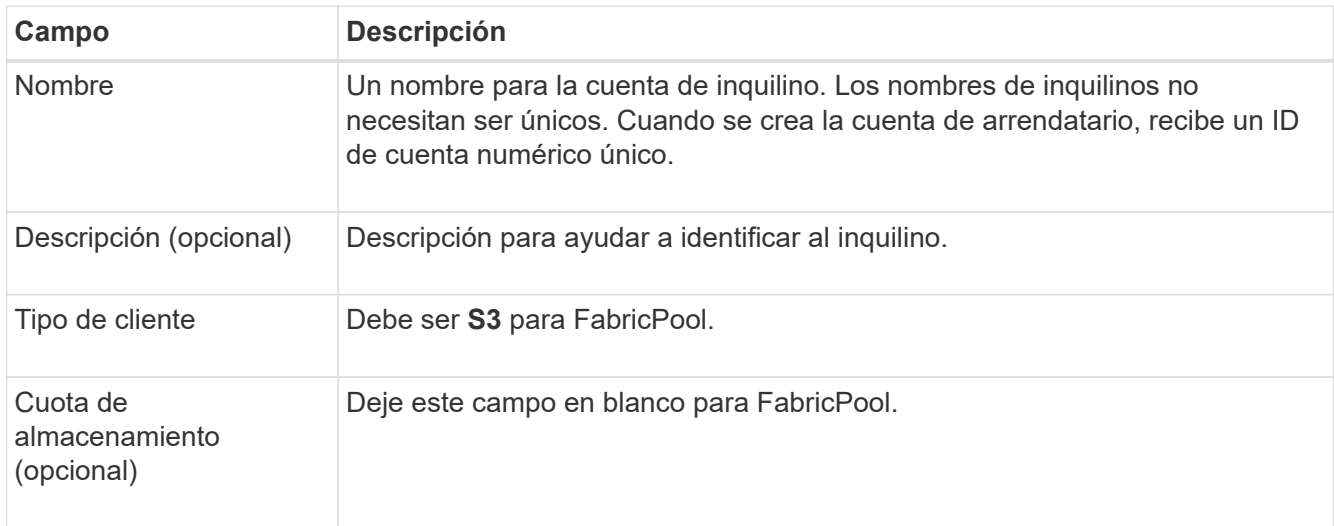

- 4. Para el paso Seleccionar permisos:
	- a. No seleccione **Permitir servicios de plataforma**.

Normalmente, los inquilinos de FabricPool no necesitan usar servicios de plataforma, como la replicación de CloudMirror.

- b. Opcionalmente, selecciona **Usar fuente de identidad propia**.
- c. No seleccione **Permitir selección S3**.

Los inquilinos de FabricPool no suelen utilizar S3 Select.

- d. Opcionalmente, seleccione **Usar conexión de federación de grid** para permitir que el inquilino utilice a. ["conexión de federación de grid"](https://docs.netapp.com/es-es/storagegrid-118/admin/grid-federation-overview.html) para el clon de cuentas y la replicación entre grid. A continuación, seleccione la conexión de federación de cuadrícula que desea utilizar.
- 5. Para el paso Definir acceso root, especifique qué usuario tendrá el permiso de acceso root inicial para la

cuenta de tenant, en función de si utiliza el sistema StorageGRID ["federación de identidades"](https://docs.netapp.com/es-es/storagegrid-118/admin/using-identity-federation.html), ["Inicio de](https://docs.netapp.com/es-es/storagegrid-118/admin/configuring-sso.html) [sesión único \(SSO\)"](https://docs.netapp.com/es-es/storagegrid-118/admin/configuring-sso.html), o ambos.

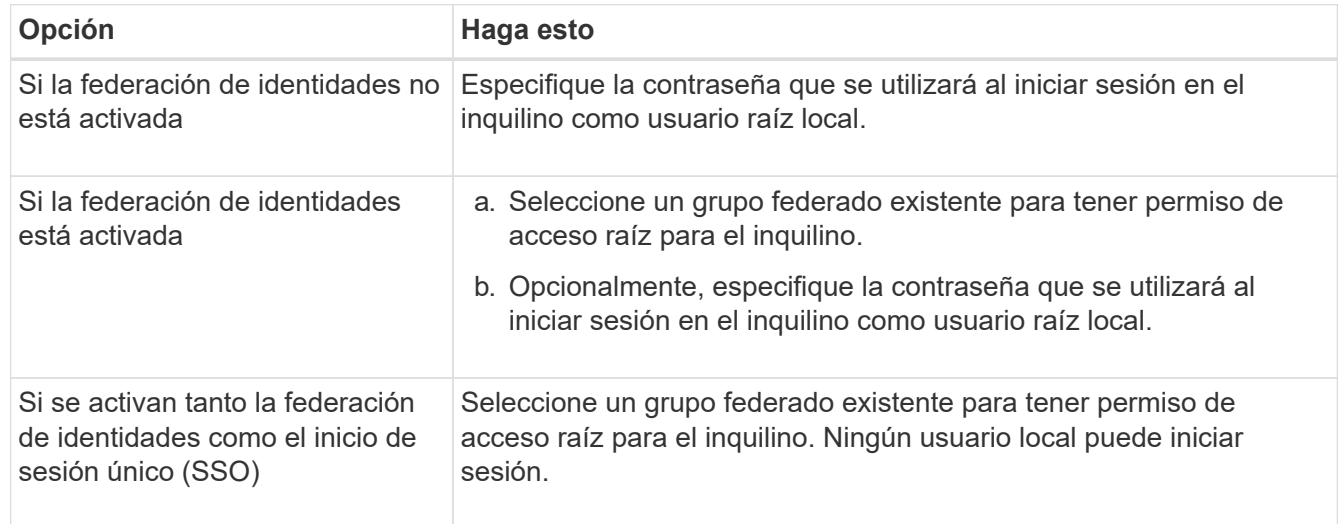

#### 6. Seleccione **Crear arrendatario**.

### <span id="page-25-0"></span>**Cree un cubo S3 y obtenga claves de acceso**

Antes de usar StorageGRID con una carga de trabajo de FabricPool, debe crear un bucket de S3 para sus datos de FabricPool. También debe obtener una clave de acceso y una clave de acceso secreta para la cuenta de inquilino que utilizará para FabricPool.

Para obtener más detalles sobre esta tarea, consulte ["Crear bloque de S3"](https://docs.netapp.com/es-es/storagegrid-118/tenant/creating-s3-bucket.html) y.. ["Cree sus propias claves de](https://docs.netapp.com/es-es/storagegrid-118/tenant/creating-your-own-s3-access-keys.html) [acceso S3".](https://docs.netapp.com/es-es/storagegrid-118/tenant/creating-your-own-s3-access-keys.html) Para utilizar el asistente de configuración de FabricPool y completar esta tarea, vaya a. ["Acceda](#page-7-0) [al asistente de configuración de FabricPool y complete este"](#page-7-0).

#### **Antes de empezar**

- Creó una cuenta de inquilino para uso de FabricPool.
- Tiene acceso raíz a la cuenta de inquilino.

#### **Pasos**

1. Inicie sesión en el Administrador de inquilinos.

Puede realizar una de las siguientes acciones:

- En la página Cuentas de arrendatarios de Grid Manager, seleccione el enlace **Iniciar sesión** para el arrendatario e introduzca sus credenciales.
- Introduzca la URL para la cuenta de inquilino en un navegador web e introduzca sus credenciales.
- 2. Cree un bloque de S3 para datos de FabricPool.

Debe crear un bloque único para cada clúster de ONTAP que vaya a utilizar.

- a. Seleccione **Ver cubos** en el panel de control o seleccione **ALMACENAMIENTO (S3)** > **Buckets**.
- b. Seleccione **Crear cucharón**.
- c. Introduzca el nombre del bucket de StorageGRID que desee usar con FabricPool. Por ejemplo: fabricpool-bucket.

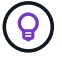

No puede cambiar el nombre del bloque después de crear el bloque.

d. Seleccione la región para este segmento.

De forma predeterminada, todos los bloques se crean en la us-east-1 región.

- e. Seleccione **continuar**.
- f. Seleccione **Crear cucharón**.

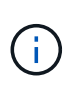

No seleccione **Activar control de versiones de objetos** para el depósito de FabricPool. Del mismo modo, no edite un bucket de FabricPool para usar **available** o una consistencia no predeterminada. La consistencia de cucharón recomendada para los depósitos de FabricPool es **Leer después de-nuevo-escribir**, que es la consistencia predeterminada para un nuevo depósito.

- 3. Cree una clave de acceso y una clave de acceso secreta.
	- a. Seleccione **ALMACENAMIENTO (S3)** > **Mis claves de acceso**.
	- b. Seleccione **Crear clave**.
	- c. Seleccione **Crear clave de acceso**.
	- d. Copie el ID de la clave de acceso y la clave de acceso secreta a una ubicación segura, o seleccione **Descargar .csv** para guardar un archivo de hoja de cálculo que contenga el ID de clave de acceso y la clave de acceso secreta.

Estos valores se introducirán en ONTAP cuando configure StorageGRID como un nivel de cloud de FabricPool.

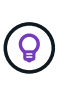

Si genera una nueva clave de acceso y una clave de acceso secreta en StorageGRID en el futuro, introduzca las nuevas claves en ONTAP antes de eliminar los valores anteriores de StorageGRID. De lo contrario, ONTAP podría perder temporalmente su acceso a StorageGRID.

## <span id="page-26-0"></span>**Configurar ILM para los datos de FabricPool**

Puede usar esta política de ejemplo sencillo como punto de inicio para sus propias reglas y política de ILM.

Este ejemplo asume que está diseñando las reglas del ILM y una política de ILM para un sistema StorageGRID que tiene cuatro nodos de almacenamiento en un único centro de datos en Denver, Colorado. Los datos de FabricPool en este ejemplo utilizan un bloque llamado fabricpool-bucket.

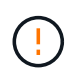

Las siguientes reglas y políticas de ILM son solo ejemplos. Existen varias formas de configurar las reglas de ILM. Antes de activar una nueva política, simule para confirmar que funcionará según lo previsto para proteger el contenido de la pérdida. Para obtener más información, consulte ["Gestión de objetos con ILM"](https://docs.netapp.com/es-es/storagegrid-118/ilm/index.html).

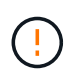

Para evitar la pérdida de datos, no use una regla de ILM que caduque o elimine los datos del nivel de cloud de FabricPool. Establezca el período de retención en **Forever** para asegurarse de que los objetos FabricPool no sean eliminados por StorageGRID ILM.

#### **Antes de empezar**

- Ha revisado el ["Prácticas recomendadas para usar ILM con datos de FabricPool".](#page-34-0)
- Ha iniciado sesión en Grid Manager mediante un ["navegador web compatible".](https://docs.netapp.com/es-es/storagegrid-118/admin/web-browser-requirements.html)
- Usted tiene la ["Permiso de acceso de ILM o raíz"](https://docs.netapp.com/es-es/storagegrid-118/admin/admin-group-permissions.html).
- Si actualizó a StorageGRID 11,8 desde una versión anterior de StorageGRID, configuró el pool de almacenamiento que usará. En general, debe crear un pool de almacenamiento para cada sitio de StorageGRID que utilizará para almacenar datos.

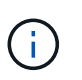

Este requisito no se aplica si instaló inicialmente StorageGRID 11,7 o 11,8. Cuando instala cualquiera de estas versiones inicialmente, se crean automáticamente pools de almacenamiento para cada sitio.

#### **Pasos**

1. Cree una regla de ILM que se aplique solo a los datos de fabricpool-bucket. En este ejemplo, se crean copias con código de borrado.

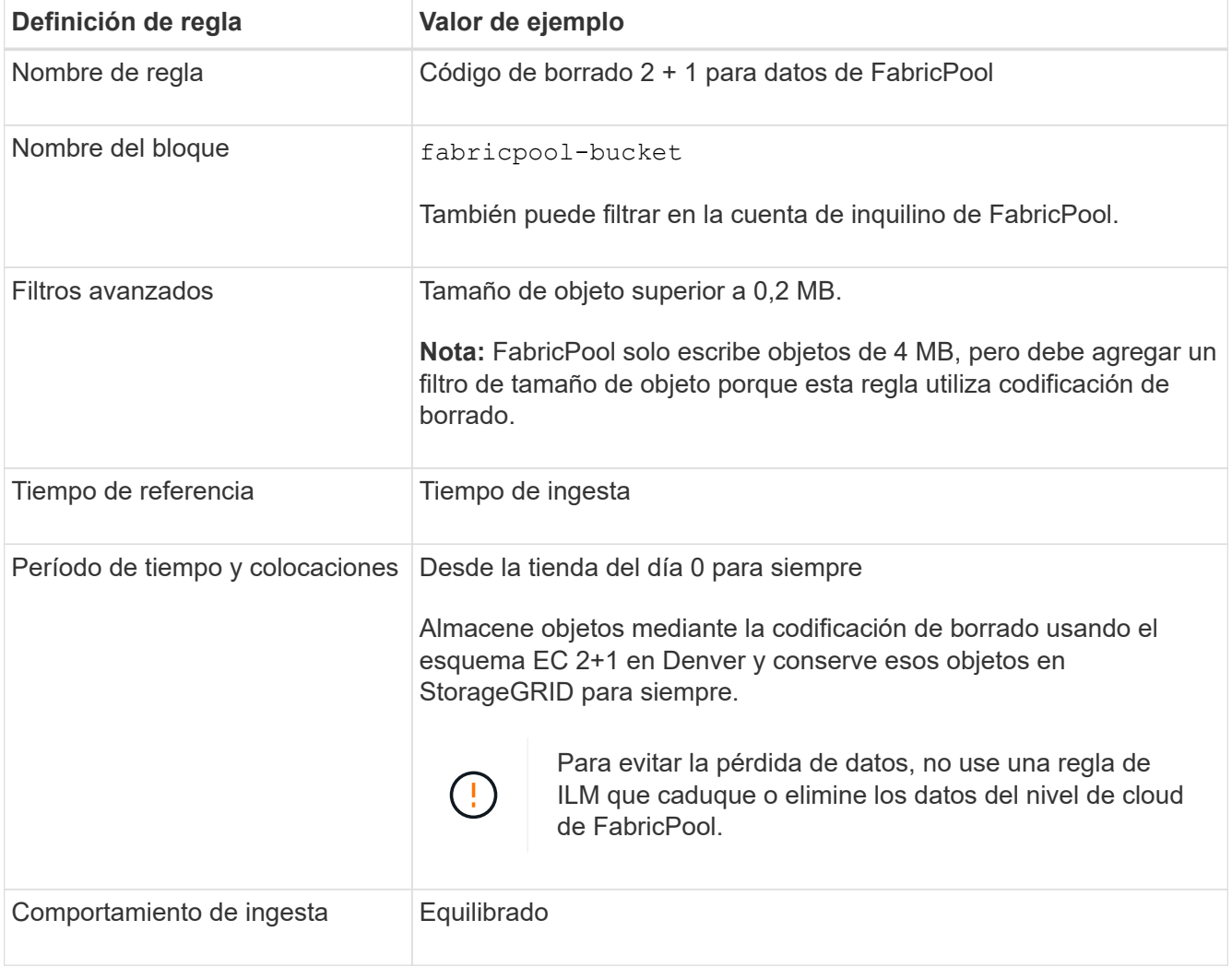

2. Cree una regla de ILM predeterminada que creará dos copias replicadas de todos los objetos que no coincidan con la primera regla. No seleccione un filtro básico (cuenta de inquilino o nombre de depósito) ni ningún filtro avanzado.

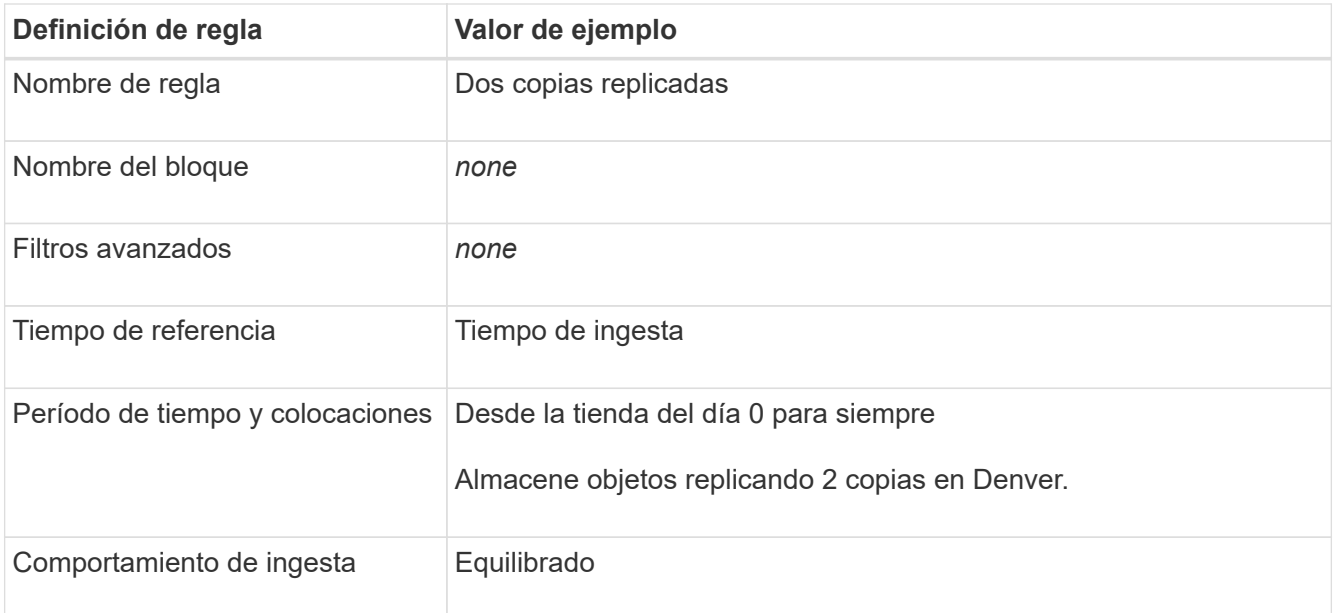

- 3. Cree una política de ILM y seleccione las dos reglas. Como la regla de replicación no utiliza ningún filtro, puede ser la regla predeterminada (última) de la directiva.
- 4. Ingesta de objetos de prueba en el grid.
- 5. Simule la directiva con los objetos de prueba para verificar el comportamiento.
- 6. Activar la política.

Cuando se activa esta política, StorageGRID coloca los datos de objetos de la siguiente manera:

- Los datos se organizan en niveles desde FabricPool en fabricpool-bucket se codificará para borrado mediante el esquema de código de borrado 2+1. Se colocarán dos fragmentos de datos y un fragmento de paridad en tres nodos de almacenamiento diferentes.
- Se replicarán todos los objetos de todos los demás bloques. Se crearán dos copias y se colocarán en dos nodos de almacenamiento diferentes.
- Las copias se mantendrán en StorageGRID para siempre. Gestión de la vida útil de la información de StorageGRID no eliminará estos objetos.

### <span id="page-28-0"></span>**Cree una directiva de clasificación del tráfico para FabricPool**

Opcionalmente, puede diseñar una normativa de clasificación del tráfico StorageGRID para optimizar la calidad del servicio para la carga de trabajo de FabricPool.

Para obtener más detalles sobre esta tarea, consulte ["Administrar directivas de clasificación de tráfico"](https://docs.netapp.com/es-es/storagegrid-118/admin/managing-traffic-classification-policies.html). Para utilizar el asistente de configuración de FabricPool y completar esta tarea, vaya a. ["Acceda al asistente de](#page-7-0) [configuración de FabricPool y complete este"](#page-7-0).

#### **Antes de empezar**

- Ha iniciado sesión en Grid Manager mediante un ["navegador web compatible".](https://docs.netapp.com/es-es/storagegrid-118/admin/web-browser-requirements.html)
- Usted tiene la ["Permiso de acceso raíz"](https://docs.netapp.com/es-es/storagegrid-118/admin/admin-group-permissions.html).

#### **Acerca de esta tarea**

Las prácticas recomendadas para crear una política de clasificación del tráfico para FabricPool dependen de la carga de trabajo de la siguiente manera:

• Si planea organizar en niveles los datos de la carga de trabajo principal de FabricPool en StorageGRID, debe asegurarse de que la carga de trabajo de FabricPool tenga la mayor parte de ancho de banda. Puede crear una política de clasificación del tráfico para limitar el resto de cargas de trabajo.

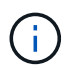

En general, es más importante priorizar las operaciones de lectura de FabricPool que las operaciones de escritura.

Por ejemplo, si otros clientes S3 utilizan este sistema StorageGRID, deberá crear una directiva de clasificación del tráfico. Puede limitar el tráfico de red para los demás bloques, inquilinos, subredes IP o puntos finales de equilibrador de carga.

\*Por lo general, no debe imponer límites de calidad de servicio a ninguna carga de trabajo de FabricPool; solo debe limitar las demás cargas de trabajo.

• Los límites puestos en otras cargas de trabajo deben tener en cuenta el comportamiento de estas cargas de trabajo. Los límites impuestos también varían en función del tamaño y las funcionalidades de la cuadrícula y del grado de utilización previsto.

#### **Pasos**

- 1. Seleccione **CONFIGURACIÓN** > **Red** > **Clasificación de tráfico**.
- 2. Seleccione **Crear**.
- 3. Introduzca un nombre y una descripción (opcional) para la política y seleccione **Continuar**.
- 4. Para el paso Agregar reglas coincidentes, agregue al menos una regla.
	- a. Seleccione **Añadir regla**
	- b. En Tipo, seleccione **Punto final de equilibrio de carga** y seleccione el punto final de equilibrio de carga que creó para FabricPool.

También puede seleccionar la cuenta de inquilino o el bloque de FabricPool.

- c. Si desea que esta política de tráfico limite el tráfico para los otros puntos finales, seleccione **Coincidencia inversa**.
- 5. Opcionalmente, agregue uno o más límites para controlar el tráfico de red que coincide con la regla.

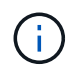

StorageGRID recopila métricas incluso si no agrega ningún límite, para que pueda comprender las tendencias del tráfico.

- a. Selecciona **Añadir un límite**.
- b. Seleccione el tipo de tráfico que desea limitar y el límite que desea aplicar.
- 6. Seleccione **continuar**.
- 7. Lea y revise la política de clasificación de tráfico. Utilice el botón **Anterior** para volver atrás y realizar los cambios necesarios. Cuando esté satisfecho con la política, seleccione **Guardar y continuar**.

#### **Después de tu acabado**

["Ver las métricas de tráfico de red"](https://docs.netapp.com/es-es/storagegrid-118/admin/viewing-network-traffic-metrics.html) para verificar que las políticas están aplicando los límites de tráfico que espera.

## <span id="page-30-0"></span>**Configure System Manager de ONTAP**

Una vez que haya obtenido la información de StorageGRID necesaria, puede ir a ONTAP para añadir StorageGRID como nivel de cloud.

#### **Antes de empezar**

- Si completó el asistente de configuración de FabricPool, tiene el ONTAP\_FabricPool\_settings*\_bucketname*.txt archivo descargado.
- Si configuró StorageGRID manualmente, tiene el nombre de dominio completo (FQDN) que utiliza para StorageGRID o la dirección IP virtual (VIP) para el grupo HA de StorageGRID, el número de puerto para el extremo del equilibrador de carga, el certificado del equilibrador de carga y el certificado del equilibrador de carga. El ID de clave de acceso y la clave secreta para el usuario raíz de la cuenta de inquilino, y el nombre de la ONTAP de bloque que usará en ese inquilino.

## **Acceda a Administrador del sistema de ONTAP**

Estas instrucciones describen cómo usar el Administrador del sistema de ONTAP para añadir StorageGRID como nivel de cloud. Puede completar la misma configuración con la CLI de ONTAP. Para obtener instrucciones, vaya a. ["ONTAP 9: Gestión de niveles de FabricPool con la interfaz de línea de comandos".](https://docs.netapp.com/us-en/ontap/fabricpool/index.html)

#### **Pasos**

- 1. Acceda a System Manager para el clúster ONTAP que desea organizar en niveles en StorageGRID.
- 2. Inicie sesión como administrador para el clúster.
- 3. Navegue hasta **STORAGE** > **Tiers** > **Add Cloud Tier**.
- 4. Seleccione **StorageGRID** de la lista de proveedores de almacenes de objetos.

## **Introduzca los valores de StorageGRID**

Consulte ["ONTAP 9: Información general de gestión de niveles de FabricPool con System Manager"](https://docs.netapp.com/us-en/ontap/concept_cloud_overview.html) si quiere más información.

#### **Pasos**

1. Complete el formulario Agregar nivel de nube, mediante ONTAP\_FabricPool\_settings *\_bucketname*.txt archivo o los valores obtenidos manualmente.

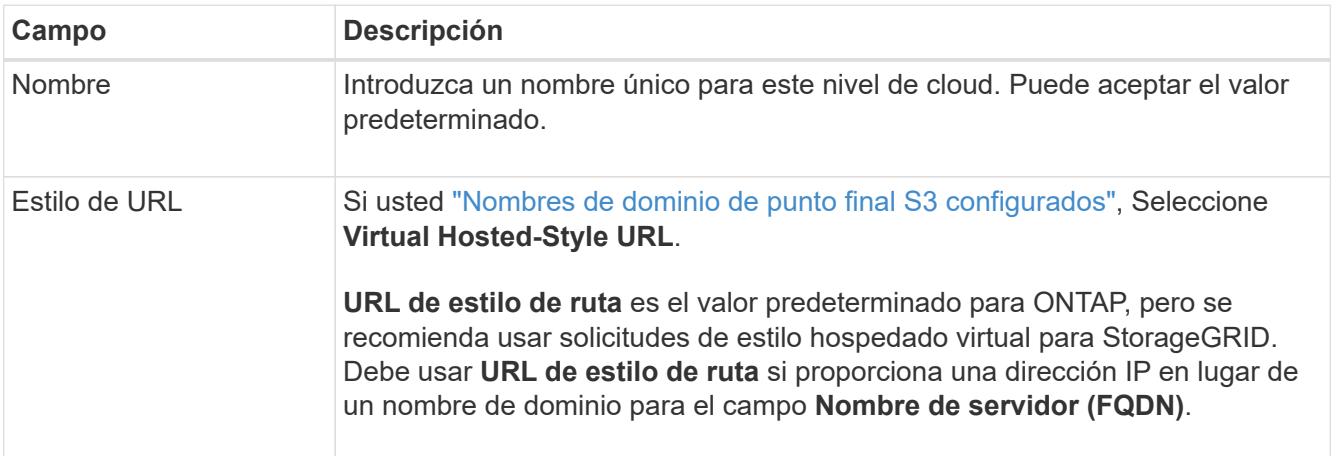

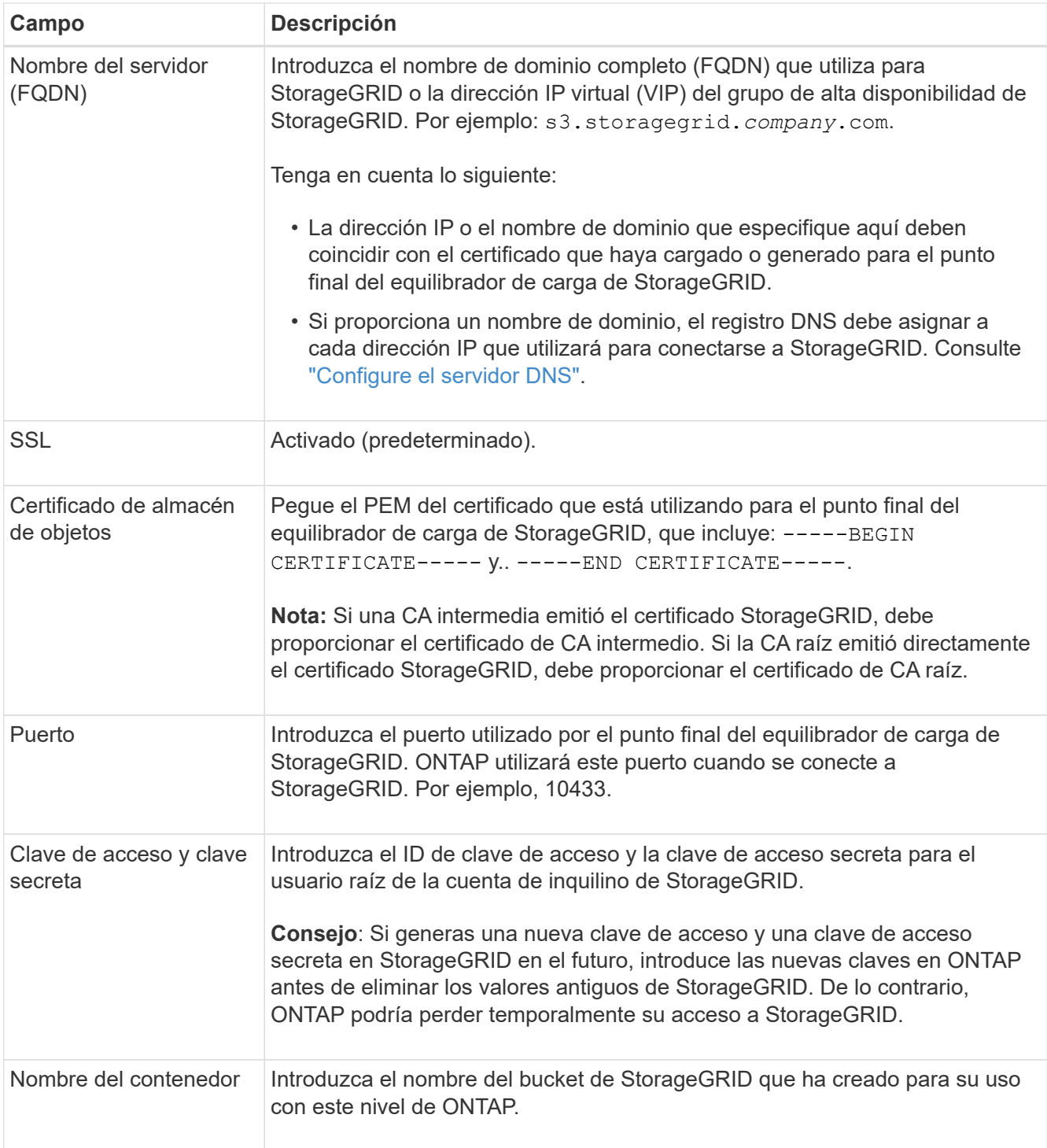

- 2. Complete la configuración final de FabricPool en ONTAP.
	- a. Adjunte uno o más agregados al nivel de cloud.
	- b. Opcionalmente, cree una política de organización en niveles de volúmenes.

## <span id="page-31-0"></span>**Configure el servidor DNS**

Después de configurar grupos de alta disponibilidad, puntos finales de equilibrio de carga y nombres de dominio de punto final S3, debe asegurarse de que el DNS incluya las entradas necesarias para StorageGRID. Debe incluir una entrada DNS para cada

nombre del certificado de seguridad y para cada dirección IP que pueda utilizar.

Consulte ["Consideraciones que tener en cuenta al equilibrio de carga"](https://docs.netapp.com/es-es/storagegrid-118/admin/managing-load-balancing.html).

## **Entradas DNS para el nombre del servidor StorageGRID**

Agregue entradas DNS para asociar el nombre del servidor StorageGRID (nombre de dominio completo) a cada dirección IP de StorageGRID que utilice. Las direcciones IP que introduzca en el DNS dependen de si va a utilizar un grupo de alta disponibilidad de nodos de equilibrio de carga:

- Si ha configurado un grupo de alta disponibilidad, ONTAP se conectará a las direcciones IP virtuales de dicho grupo de alta disponibilidad.
- Si no está utilizando un grupo de alta disponibilidad, ONTAP puede conectarse al servicio de equilibrador de carga de StorageGRID mediante la dirección IP de cualquier nodo de puerta de enlace o nodo de administración.
- Si el nombre del servidor resuelve más de una dirección IP, ONTAP establece conexiones de cliente con todas las direcciones IP (hasta un máximo de 16 direcciones IP). Las direcciones IP se recogen en un método round-robin cuando se establecen conexiones.

## **Entradas DNS para solicitudes virtuales de estilo alojado**

Si ha definido ["Nombres de dominio de punto final S3"](https://docs.netapp.com/es-es/storagegrid-118/admin/configuring-s3-api-endpoint-domain-names.html) Y utilizará solicitudes virtuales de estilo hospedado, agregue entradas DNS para todos los nombres de dominio de punto final S3 necesarios, incluidos los nombres de comodín.

## <span id="page-32-0"></span>**Prácticas recomendadas de StorageGRID para FabricPool**

### <span id="page-32-1"></span>**Prácticas recomendadas para grupos de alta disponibilidad**

Antes de asociar StorageGRID como nivel de cloud de FabricPool, conozca los grupos de alta disponibilidad de StorageGRID y revise las prácticas recomendadas para usar grupos de alta disponibilidad con FabricPool.

### **¿Qué es un grupo de alta disponibilidad?**

Un grupo de alta disponibilidad es una colección de interfaces de varios nodos de puerta de enlace StorageGRID, nodos de administración o ambos. Un grupo de alta disponibilidad ayuda a mantener la disponibilidad de las conexiones de datos de cliente. Si falla la interfaz activa del grupo HA, una interfaz de backup puede gestionar la carga de trabajo con poco impacto en las operaciones de FabricPool.

Cada grupo de alta disponibilidad proporciona acceso de alta disponibilidad a los servicios compartidos en los nodos asociados. Por ejemplo, un grupo de alta disponibilidad que consta de interfaces solo en los nodos de puerta de enlace o en los nodos de administración y de puerta de enlace proporciona un acceso de alta disponibilidad al servicio de equilibrador de carga compartido.

Para obtener más información sobre los grupos de alta disponibilidad, consulte ["Gestione grupos de alta](https://docs.netapp.com/es-es/storagegrid-118/admin/managing-high-availability-groups.html) [disponibilidad".](https://docs.netapp.com/es-es/storagegrid-118/admin/managing-high-availability-groups.html)

#### **Usando grupos de alta disponibilidad**

Las mejores prácticas para crear un grupo de alta disponibilidad de StorageGRID para FabricPool dependen de la carga de trabajo.

- Si piensa utilizar FabricPool con datos de carga de trabajo principal, debe crear un grupo de alta disponibilidad que incluya al menos dos nodos de equilibrio de carga para evitar la interrupción de la recuperación de datos.
- Si planea utilizar la política de organización en niveles de volúmenes sólo para snapshots de FabricPool o los niveles de rendimiento locales no primarios (por ejemplo, ubicaciones de recuperación ante desastres o destinos de SnapMirror® de NetApp), puede configurar un grupo ha con sólo un nodo.

Estas instrucciones describen cómo configurar un grupo de alta disponibilidad para la alta disponibilidad de Active-Backup (un nodo es activo y uno es backup). Sin embargo, puede que prefiera usar DNS Round Robin o ha activo-activo. Para conocer las ventajas de estas otras configuraciones de alta disponibilidad, consulte ["Opciones de configuración para grupos de alta disponibilidad".](https://docs.netapp.com/es-es/storagegrid-118/admin/configuration-options-for-ha-groups.html)

## <span id="page-33-0"></span>**Prácticas recomendadas para el equilibrio de carga para FabricPool**

Antes de asociar StorageGRID como nivel de cloud de FabricPool, revise las prácticas recomendadas para usar balanceadores de carga con FabricPool.

Para obtener información general sobre el equilibrador de carga StorageGRID y el certificado del equilibrador de carga, consulte ["Consideraciones que tener en cuenta al equilibrio de carga".](https://docs.netapp.com/es-es/storagegrid-118/admin/managing-load-balancing.html)

#### **Prácticas recomendadas para el acceso de inquilinos al extremo del balanceador de carga utilizado para FabricPool**

Puede controlar qué inquilinos pueden utilizar un extremo de balanceador de carga específico para acceder a sus bloques. Puede permitir a todos los inquilinos, permitir algunos inquilinos o bloquear algunos inquilinos. Al crear un punto final de equilibrio de carga para el uso de FabricPool, seleccione **Permitir todos los inquilinos**. ONTAP cifra los datos que se almacenan en buckets de StorageGRID, por lo que esta capa de seguridad adicional ofrece poca seguridad adicional.

#### **Prácticas recomendadas para el certificado de seguridad**

Cuando se crea un punto final de equilibrio de carga de StorageGRID para uso de FabricPool, se proporciona el certificado de seguridad que permitirá que ONTAP se autentique con StorageGRID.

En la mayoría de los casos, la conexión entre ONTAP y StorageGRID debe utilizar cifrado de seguridad de la capa de transporte (TLS). Pero no es recomendable utilizar FabricPool sin el cifrado TLS. Cuando seleccione el protocolo de red para el punto final del equilibrador de carga StorageGRID, seleccione **HTTPS**. A continuación, proporcione el certificado de seguridad que permitirá la autenticación de ONTAP con StorageGRID.

Para obtener más información acerca del certificado de servidor para un extremo de equilibrio de carga:

- ["Gestionar certificados de seguridad"](https://docs.netapp.com/es-es/storagegrid-118/admin/using-storagegrid-security-certificates.html)
- ["Consideraciones que tener en cuenta al equilibrio de carga"](https://docs.netapp.com/es-es/storagegrid-118/admin/managing-load-balancing.html)
- ["Directrices de refuerzo para certificados de servidor"](https://docs.netapp.com/es-es/storagegrid-118/harden/hardening-guideline-for-server-certificates.html)

#### **Agregar certificado a ONTAP**

Al añadir StorageGRID como nivel cloud de FabricPool, debe instalar el mismo certificado en el clúster de ONTAP, incluidos los certificados raíz y todos los certificados de entidad de certificación (CA) subordinados.

#### **Gestionar el vencimiento del certificado**

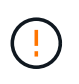

Si el certificado utilizado para proteger la conexión entre ONTAP y StorageGRID caduca, FabricPool dejará de funcionar temporalmente y ONTAP perderá temporalmente el acceso a los datos almacenados en niveles en StorageGRID.

Para evitar problemas de caducidad de certificados, siga las siguientes prácticas recomendadas:

- Monitoree cuidadosamente cualquier alerta que advierta de fechas de vencimiento de certificados que se acercan, como el **Caducidad del certificado de punto final del equilibrador de carga** y **Caducidad del certificado de servidor global para las alertas S3 y Swift API**.
- Mantenga siempre sincronizadas las versiones de StorageGRID y ONTAP del certificado. Si reemplaza o renueva el certificado utilizado para un extremo de balanceador de carga, debe reemplazar o renovar el certificado equivalente utilizado por ONTAP para el nivel de cloud.
- Utilice un certificado de CA firmado públicamente. Si utiliza un certificado firmado por una CA, puede usar la API de gestión de grid para automatizar la rotación de certificados. Esto permite sustituir certificados que pronto caducan de forma no disruptiva.
- Si generó un certificado StorageGRID autofirmado y ese certificado está a punto de caducar, debe sustituir manualmente el certificado tanto en StorageGRID como en ONTAP antes de que caduque el certificado existente. Si ya ha caducado un certificado autofirmado, desactive la validación de certificados en ONTAP para evitar la pérdida de acceso.

Consulte ["Base de conocimientos de NetApp: Cómo configurar un certificado de servidor autofirmado de](https://kb.netapp.com/Advice_and_Troubleshooting/Hybrid_Cloud_Infrastructure/StorageGRID/How_to_configure_a_new_StorageGRID_self-signed_server_certificate_on_an_existing_ONTAP_FabricPool_deployment) [StorageGRID en una implementación existente de ONTAP FabricPool"](https://kb.netapp.com/Advice_and_Troubleshooting/Hybrid_Cloud_Infrastructure/StorageGRID/How_to_configure_a_new_StorageGRID_self-signed_server_certificate_on_an_existing_ONTAP_FabricPool_deployment) si desea obtener instrucciones.

### <span id="page-34-0"></span>**Prácticas recomendadas para usar ILM con datos de FabricPool**

Si utiliza FabricPool para organizar los datos en niveles en StorageGRID, debe conocer los requisitos para usar la gestión de la vida útil de la información (ILM) de StorageGRID con los datos de FabricPool.

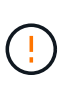

FabricPool no conoce las reglas ni las políticas de ILM de StorageGRID. Se pueden perder datos si la política de ILM de StorageGRID está mal configurada. Para obtener información detallada, consulte ["Cree una regla de ILM: Información general"](https://docs.netapp.com/es-es/storagegrid-118/ilm/what-ilm-rule-is.html) y.. ["Cree una política de ILM:](https://docs.netapp.com/es-es/storagegrid-118/ilm/creating-ilm-policy.html) [Información general".](https://docs.netapp.com/es-es/storagegrid-118/ilm/creating-ilm-policy.html)

#### **Directrices para utilizar ILM con FabricPool**

Cuando utiliza el asistente de configuración de FabricPool, el asistente crea automáticamente una nueva regla de ILM para cada bloque de S3 que cree y agrega esa regla a una política inactiva. Se le solicitará que active la política. La regla creada automáticamente sigue las mejores prácticas recomendadas: Utiliza código de borrado 2+1 en un solo sitio.

Si configura StorageGRID manualmente en lugar de usar el asistente de configuración de FabricPool, revise estas directrices para asegurarse de que las reglas de ILM y la política de ILM sean adecuados para los datos de FabricPool y los requisitos del negocio. Es posible que deba crear nuevas reglas y actualizar sus políticas de ILM activas para cumplir con estas directrices.

• Puede utilizar cualquier combinación de reglas de replicación y codificación de borrado para proteger los datos de nivel de cloud.

La mejor práctica recomendada es utilizar códigos de borrado 2+1 dentro de las instalaciones para una protección de datos rentable. La codificación de borrado utiliza más CPU, pero ofrece mucha menos capacidad de almacenamiento que la replicación. Los esquemas 4+1 y 6+1 utilizan menos capacidad que el esquema 2+1. Sin embargo, los esquemas 4+1 y 6+1 son menos flexibles si necesita agregar nodos de almacenamiento durante la expansión de la cuadrícula. Para obtener más información, consulte ["Añada](https://docs.netapp.com/es-es/storagegrid-118/expand/adding-storage-capacity-for-erasure-coded-objects.html) [capacidad de almacenamiento para objetos codificados de borrado"](https://docs.netapp.com/es-es/storagegrid-118/expand/adding-storage-capacity-for-erasure-coded-objects.html).

• Cada regla se aplica a los datos FabricPool debe utilizar código de borrado o bien crear al menos dos copias replicadas.

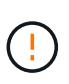

Una regla de ILM que crea solo una copia replicada en cualquier periodo de tiempo pone los datos en riesgo de pérdida permanente. Si sólo existe una copia replicada de un objeto, éste se pierde si falla un nodo de almacenamiento o tiene un error importante. También perderá temporalmente el acceso al objeto durante procedimientos de mantenimiento, como las actualizaciones.

• Si lo necesita ["Eliminar datos de FabricPool de StorageGRID",](#page-36-0) Use ONTAP para recuperar todos los datos del volumen FabricPool y promocionarlo al nivel de rendimiento.

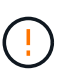

Para evitar la pérdida de datos, no use una regla de ILM que caduque o elimine los datos del nivel de cloud de FabricPool. Establezca el período de retención en cada regla de gestión de la vida útil de la información en **forever** para asegurarse de que los objetos de FabricPool no se eliminen mediante gestión de la vida útil de la información de StorageGRID.

• No cree reglas que trasladarán los datos de nivel del cloud de FabricPool fuera del bloque a otra ubicación. No se puede usar un Pool de almacenamiento en cloud para mover datos de FabricPool a otro almacén de objetos. De forma similar, no es posible archivar datos FabricPool en cinta utilizando un nodo de archivado.

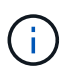

No se puede usar Cloud Storage Pools con FabricPool debido a la latencia añadida de recuperar un objeto del destino de Cloud Storage Pool.

• A partir de ONTAP 9.8, puede crear opcionalmente etiquetas de objeto, con el fin de clasificar y ordenar los datos por niveles para simplificar la gestión. Por ejemplo, puede establecer solo etiquetas en los volúmenes de FabricPool conectados a StorageGRID. A continuación, cuando cree reglas de ILM en StorageGRID, puede utilizar el filtro avanzado etiqueta de objeto para seleccionar y colocar estos datos.

## <span id="page-35-0"></span>**Otras prácticas recomendadas para StorageGRID y FabricPool**

Al configurar un sistema StorageGRID para utilizarlo con FabricPool, es posible que deba cambiar otras opciones de StorageGRID. Antes de cambiar una configuración global, considere cómo afectará el cambio a otras aplicaciones S3.

#### **Destinos de registro y mensajes de auditoría**

Las cargas de trabajo de FabricPool suelen tener una tasa alta de operaciones de lectura, las que pueden generar un alto volumen de mensajes de auditoría.

• Si no necesita un registro de operaciones de lectura de cliente para FabricPool o cualquier otra aplicación S3, vaya opcionalmente a **CONFIGURACIÓN** > **Monitoreo** > **Servidor de auditoría y syslog**. Cambie la configuración de **Lecturas de cliente** a **Error** para disminuir el número de mensajes de auditoría

registrados en el registro de auditoría. Consulte ["Configurar los mensajes de auditoría y los destinos de](https://docs.netapp.com/es-es/storagegrid-118/monitor/configure-audit-messages.html) [registro"](https://docs.netapp.com/es-es/storagegrid-118/monitor/configure-audit-messages.html) para obtener más detalles.

• Si tiene un grid grande, utilice varios tipos de aplicaciones S3 o desea conservar todos los datos de auditoría, configure un servidor syslog externo y guarde la información de auditoría de forma remota. El uso de un servidor externo minimiza el impacto en el rendimiento del registro de mensajes de auditoría sin reducir la integridad de los datos de auditoría. Consulte ["Consideraciones sobre el servidor de syslog](https://docs.netapp.com/es-es/storagegrid-118/monitor/considerations-for-external-syslog-server.html) [externo"](https://docs.netapp.com/es-es/storagegrid-118/monitor/considerations-for-external-syslog-server.html) para obtener más detalles.

#### **Cifrado de objetos**

Al configurar StorageGRID, también puede habilitar el ["opción global para el cifrado de objetos almacenados"](https://docs.netapp.com/es-es/storagegrid-118/admin/changing-network-options-object-encryption.html) Si se requiere cifrado de datos para otros clientes StorageGRID. Los datos organizados en niveles desde FabricPool a StorageGRID ya están cifrados, por lo que no es necesario habilitar la configuración de StorageGRID. Las claves de cifrado en el cliente son propiedad de ONTAP.

#### **Compresión de objetos**

Al configurar StorageGRID, no habilite el ["opción global para comprimir objetos almacenados".](https://docs.netapp.com/es-es/storagegrid-118/admin/configuring-stored-object-compression.html) Los datos que se organizan en niveles de FabricPool a StorageGRID ya están comprimidos. El uso de la opción StorageGRID no reducirá más el tamaño de un objeto.

#### **Consistencia del cucharón**

Para los depósitos de FabricPool, la consistencia del cucharón recomendada es **Read-after-new-write**, que es la consistencia predeterminada para un nuevo cucharón. No edites cubos de FabricPool para usar **available** o **strong-site**.

#### **Organización en niveles de FabricPool**

Si un nodo de StorageGRID utiliza almacenamiento asignado desde un sistema ONTAP de NetApp, confirme que el volumen no tiene una política de organización en niveles de FabricPool habilitada. Por ejemplo, si un nodo StorageGRID se ejecuta en un host VMware, asegúrese de que el volumen que realiza el backup del almacén de datos para el nodo StorageGRID no tenga habilitada una política de organización en niveles de FabricPool. Al deshabilitar el almacenamiento en niveles de FabricPool para los volúmenes que se usan con los nodos StorageGRID, se simplifica la solución de problemas y las operaciones de almacenamiento.

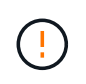

No utilice nunca FabricPool para colocar en niveles datos relacionados con StorageGRID en el propio StorageGRID. La organización en niveles de los datos de StorageGRID en StorageGRID aumenta la solución de problemas y la complejidad operativa.

## <span id="page-36-0"></span>**Eliminar datos de FabricPool de StorageGRID**

Si necesita eliminar los datos de FabricPool almacenados actualmente en StorageGRID, deberá usar ONTAP para recuperar todos los datos del volumen de FabricPool y promoverlos al nivel de rendimiento.

#### **Antes de empezar**

- Ha revisado las instrucciones y consideraciones de ["Promocione los datos al nivel de rendimiento"](https://docs.netapp.com/us-en/ontap/fabricpool/promote-data-performance-tier-task.html).
- Utiliza ONTAP 9,8 o posterior.
- Está utilizando un ["navegador web compatible".](https://docs.netapp.com/es-es/storagegrid-118/admin/web-browser-requirements.html)

• Pertenece a un grupo de usuarios de StorageGRID de la cuenta de inquilino de FabricPool que tiene el ["Gestione todos los bloques o permisos de acceso raíz".](https://docs.netapp.com/es-es/storagegrid-118/tenant/tenant-management-permissions.html)

#### **Acerca de esta tarea**

En estas instrucciones, se explica cómo mover los datos de StorageGRID a FabricPool. Realice este procedimiento con ONTAP y el Administrador de inquilinos de StorageGRID.

#### **Pasos**

1. Desde ONTAP, emita el volume modify comando.

Configurado tiering-policy para none para detener y establecer una nueva organización en niveles cloud-retrieval-policy para promote Para devolver todos los datos que anteriormente se organizaban en niveles en StorageGRID.

Consulte ["Promocione todos los datos de un volumen de FabricPool al nivel de rendimiento".](https://docs.netapp.com/us-en/ontap/fabricpool/promote-all-data-performance-tier-task.html)

2. Espere a que se complete la operación.

Puede utilizar el volume object-store con el tiering opción a. ["compruebe el estado del ascenso](https://docs.netapp.com/us-en/ontap/fabricpool/check-status-performance-tier-promotion-task.html) [de nivel de rendimiento"](https://docs.netapp.com/us-en/ontap/fabricpool/check-status-performance-tier-promotion-task.html).

- 3. Una vez finalizada la operación de promoción, inicie sesión en el Administrador de inquilinos de StorageGRID para la cuenta de inquilino de FabricPool.
- 4. Seleccione **Ver cubos** en el panel de control o seleccione **ALMACENAMIENTO (S3)** > **Buckets**.
- 5. Confirme que el bloque de FabricPool está vacío.
- 6. Si el cucharón está vacío, ["elimine el cucharón"](https://docs.netapp.com/es-es/storagegrid-118/tenant/deleting-s3-bucket.html).

#### **Después de terminar**

Al eliminar el bloque, la organización en niveles desde FabricPool hasta StorageGRID ya no puede continuar. Sin embargo, como el nivel local todavía está conectado a la capa de cloud de StorageGRID, System Manager de ONTAP devolverá mensajes de error que indican que no se puede acceder al bloque.

Para evitar estos mensajes de error, realice una de las siguientes acciones:

- Utilice FabricPool Mirror para adjuntar un nivel de cloud diferente al agregado.
- Mueva los datos del agregado de FabricPool a un agregado no compatible con FabricPool y, a continuación, elimine el agregado no utilizado.

Consulte ["Documentación de ONTAP para FabricPool"](https://docs.netapp.com/us-en/ontap/fabricpool/index.html) si desea obtener instrucciones.

#### **Información de copyright**

Copyright © 2024 NetApp, Inc. Todos los derechos reservados. Imprimido en EE. UU. No se puede reproducir este documento protegido por copyright ni parte del mismo de ninguna forma ni por ningún medio (gráfico, electrónico o mecánico, incluidas fotocopias, grabaciones o almacenamiento en un sistema de recuperación electrónico) sin la autorización previa y por escrito del propietario del copyright.

El software derivado del material de NetApp con copyright está sujeto a la siguiente licencia y exención de responsabilidad:

ESTE SOFTWARE LO PROPORCIONA NETAPP «TAL CUAL» Y SIN NINGUNA GARANTÍA EXPRESA O IMPLÍCITA, INCLUYENDO, SIN LIMITAR, LAS GARANTÍAS IMPLÍCITAS DE COMERCIALIZACIÓN O IDONEIDAD PARA UN FIN CONCRETO, CUYA RESPONSABILIDAD QUEDA EXIMIDA POR EL PRESENTE DOCUMENTO. EN NINGÚN CASO NETAPP SERÁ RESPONSABLE DE NINGÚN DAÑO DIRECTO, INDIRECTO, ESPECIAL, EJEMPLAR O RESULTANTE (INCLUYENDO, ENTRE OTROS, LA OBTENCIÓN DE BIENES O SERVICIOS SUSTITUTIVOS, PÉRDIDA DE USO, DE DATOS O DE BENEFICIOS, O INTERRUPCIÓN DE LA ACTIVIDAD EMPRESARIAL) CUALQUIERA SEA EL MODO EN EL QUE SE PRODUJERON Y LA TEORÍA DE RESPONSABILIDAD QUE SE APLIQUE, YA SEA EN CONTRATO, RESPONSABILIDAD OBJETIVA O AGRAVIO (INCLUIDA LA NEGLIGENCIA U OTRO TIPO), QUE SURJAN DE ALGÚN MODO DEL USO DE ESTE SOFTWARE, INCLUSO SI HUBIEREN SIDO ADVERTIDOS DE LA POSIBILIDAD DE TALES DAÑOS.

NetApp se reserva el derecho de modificar cualquiera de los productos aquí descritos en cualquier momento y sin aviso previo. NetApp no asume ningún tipo de responsabilidad que surja del uso de los productos aquí descritos, excepto aquello expresamente acordado por escrito por parte de NetApp. El uso o adquisición de este producto no lleva implícita ninguna licencia con derechos de patente, de marcas comerciales o cualquier otro derecho de propiedad intelectual de NetApp.

Es posible que el producto que se describe en este manual esté protegido por una o más patentes de EE. UU., patentes extranjeras o solicitudes pendientes.

LEYENDA DE DERECHOS LIMITADOS: el uso, la copia o la divulgación por parte del gobierno están sujetos a las restricciones establecidas en el subpárrafo (b)(3) de los derechos de datos técnicos y productos no comerciales de DFARS 252.227-7013 (FEB de 2014) y FAR 52.227-19 (DIC de 2007).

Los datos aquí contenidos pertenecen a un producto comercial o servicio comercial (como se define en FAR 2.101) y son propiedad de NetApp, Inc. Todos los datos técnicos y el software informático de NetApp que se proporcionan en este Acuerdo tienen una naturaleza comercial y se han desarrollado exclusivamente con fondos privados. El Gobierno de EE. UU. tiene una licencia limitada, irrevocable, no exclusiva, no transferible, no sublicenciable y de alcance mundial para utilizar los Datos en relación con el contrato del Gobierno de los Estados Unidos bajo el cual se proporcionaron los Datos. Excepto que aquí se disponga lo contrario, los Datos no se pueden utilizar, desvelar, reproducir, modificar, interpretar o mostrar sin la previa aprobación por escrito de NetApp, Inc. Los derechos de licencia del Gobierno de los Estados Unidos de América y su Departamento de Defensa se limitan a los derechos identificados en la cláusula 252.227-7015(b) de la sección DFARS (FEB de 2014).

#### **Información de la marca comercial**

NETAPP, el logotipo de NETAPP y las marcas que constan en <http://www.netapp.com/TM>son marcas comerciales de NetApp, Inc. El resto de nombres de empresa y de producto pueden ser marcas comerciales de sus respectivos propietarios.